## **Rational Software Corporation®**

# Rational Suite

# Installation Guide

VERSION: 2002.05.00

PART NUMBER: 800-025081-000

**WINDOWS** 

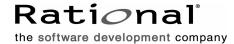

#### IMPORTANT NOTICE

COPYRIGHT

Copyright ©1999-2001, Rational Software Corporation. All rights reserved.

Part Number: 800-025081-000

Version Number: 2002.05.00

#### PERMITTED USAGE

THIS DOCUMENT CONTAINS PROPRIETARY INFORMATION WHICH IS THE PROPERTY OF RATIONAL SOFTWARE CORPORATION ("RATIONAL") AND IS FURNISHED FOR THE SOLE PURPOSE OF THE OPERATION AND THE MAINTENANCE OF PRODUCTS OF RATIONAL. NO PART OF THIS PUBLICATION IS TO BE USED FOR ANY OTHER PURPOSE, AND IS NOT TO BE REPRODUCED, COPIED, ADAPTED, DISCLOSED, DISTRIBUTED, TRANSMITTED, STORED IN A RETRIEVAL SYSTEM OR TRANSLATED INTO ANY HUMAN OR COMPUTER LANGUAGE, IN ANY FORM, BY ANY MEANS, IN WHOLE OR IN PART, WITHOUT THE PRIOR EXPRESS WRITTEN CONSENT OF RATIONAL.

#### TRADEMARKS

Rational, Rational Software Corporation, Rational the e-development company, ClearCase, ClearCase MultiSite, ClearDDTS, ClearQuest, ClearQuest MultiSite, PerformanceStudio, ProjectConsole, PureCoverage, PureDDTS, Purify, Quantify, Rational, Rational Rose, Rational Suite, Requisite, RequisitePro, RUP, SiteCheck, SoDA, TestFactory, AnalystStudio, Rational PerformanceArchitect, Rational Process Workbench, Rational Suite AnalystStudio, Rational Suite ContentStudio, Rational Suite Enterprise, Rational Unified Process, SiteLoad, TestStudio, among others, are either trademarks or registered trademarks of Rational Software Corporation in the United States and/or in other countries. All other names are used for identification purposes only, and are trademarks or registered trademarks of their respective companies.

Microsoft, the Microsoft logo, ActiveX, the Microsoft eMbedded Visual Tools logo, the Microsoft Internet Explorer logo, the Microsoft Office Compatible logo, Microsoft Press, the Microsoft Press logo, Microsoft QuickBasic, MS-DOS, MSDN, Natural, NetMeeting, NetShow, the Office logo, SourceSafe, Virtual Basic, the Virtual Basic logo, Visual C++, Visual FoxPro, Visual InterDev, Visual J++, Visual SourceSafe, Visual Studio, the Visual Studio logo, Vizact, Win32, Win32s, Win64, Windows, the Windows CE logo, the Windows logo, Windows NT, the Windows Start logo, and XENIX are trademarks or registered trademarks of Microsoft Corporation in the United States and other countries.

The Sun J2EE Patterns are used with permission from the book "Core J2EE Patterns" by Deepak Alur, John Crupi, and Danny Malks, published by Sun

Microsystems Press/Prentice Hall. Copyright 2001 Sun Microsystems, Inc., 901 San Antonio Road, Palo Alto, CA 94303. All rights reserved. SUN PROVIDES EACH J2EE PATTERN "AS IS" WITHOUT WARRANTY OF ANY KIND, EITHER EXPRESS OR IMPLIED, INCLUDING BUT NOT LIMITED TO THE IMPLIED WARRANTIES OF MERCHANTABILITY, FITNESS FOR A PARTICULAR PURPOSE, OR NON-INFRINGEMENT.

FLEXIm and GLOBEtrotter are trademarks or registered trademarks of GLOBEtrotter Software, Inc. Licensee shall not incorporate any GLOBEtrotter software (FLEXIm libraries and utilities) into any product or application, the primary purpose of which is software license management.

Portions Copyright ©1992-2001, Summit Software Company. All rights reserved.

#### PATENT

U.S. Patent Nos. 5,193,180 and 5,335,344 and 5,535,329 and 5,835,701. Additional patents pending.

Purify is licensed under Sun Microsystems, Inc., U.S. Patent No. 5,404,499.

#### GOVERNMENT RIGHTS LEGEND

Use, duplication, or disclosure by the U.S. Government is subject to restrictions set forth in the applicable Rational Software Corporation license agreement and as provided in DFARS 277.7202-1(a) and 277.7202-3(a) (1995), DFARS 252.227-7013(c)(1)(ii) (Oct. 1988), FAR 12.212(a) (1995), FAR 52.227-19, or FAR 227-14, as applicable.

#### WARRANTY DISCLAIMER

This document and its associated software may be used as stated in the underlying license agreement. Rational Software Corporation expressly disclaims all other warranties, express or implied, with respect to the media and software product and its documentation, including without limitation, the warranties of merchantability or fitness for a particular purpose or arising from a course of dealing, usage, or trade practice.

# **Contents**

|   | Prefacexi                                              | ij  |
|---|--------------------------------------------------------|-----|
|   | Audiencex                                              | iii |
|   | Other Resourcesx                                       | iii |
|   | Rational Suite: Summary xi                             | iv  |
|   | Rational Suite Documentation Roadmap                   | (V  |
|   | Contacting Rational Technical Support                  | vi  |
|   | Contacting Rational Licensing Technical Supportx       | ۷i  |
|   | Client Installation xi                                 | X   |
| 1 | Before You Install – Client                            | 1   |
|   | Rational Suite – Before You Install                    | 2   |
|   | Client Licensing for Rational Software                 | :3  |
|   | Ensuring Version Compatibility2                        | 23  |
|   | Rational Suite System and Software Requirements2       | :5  |
|   | Installing Optional Features and Software              |     |
|   | Using Rational Suite Web Components                    |     |
|   | Preparing for a Rational Rose Installation             |     |
|   | Preparing for a Rational Rose RealTime Installation    |     |
|   | Preparing for a Rational Testing Products Installation |     |
|   | Performing a Silent Installation                       |     |
|   | Running a Silent Installation                          |     |
|   | Troubleshooting an Unsuccessful Silent Installation    |     |
| 2 | Installing Rational Suite – Client                     |     |
| _ | Rational Software Setup Installation Requirements      |     |
|   | Using the Rational Software Setup Program              |     |
|   | Selecting an Installation Type                         |     |
|   | Confirm Sufficient Free Space for the Installation     |     |
|   | Update Shared Components                               |     |
|   | Installing Shared Files                                |     |
|   | Installing Files Yourself                              |     |
|   | Upgrade Compatibility                                  |     |
|   | Possible Restart Required                              | ,9  |

| 3 | Removing Rational Suite – Client                              | . 41 |
|---|---------------------------------------------------------------|------|
|   | Before You Remove Rational Suite                              | . 41 |
|   | Removing Rational Suite                                       | . 41 |
|   | Administrator Installation                                    | . 43 |
| 4 | Before You Install – Administrator                            | . 45 |
|   | Rational Suite – Before You Install                           | . 46 |
|   | Administering Licenses for Rational Suite                     | . 46 |
|   | Licensing Rational ClearCase LT                               | . 46 |
|   | Licensing Rational Testing Products                           | . 47 |
|   | Licensing Web Applications                                    |      |
|   | Licensing Windows NT Components for DevelopmentStudio on UNIX | . 48 |
|   | Ensuring Version Compatibility                                | . 48 |
|   | Planning Your Rational Suite Environment                      | . 50 |
|   | Rational Suite System and Software Requirements               | . 51 |
|   | Preparing for a Rational ClearCase LT Server Installation     | . 53 |
|   | Preparing for a Rational ClearQuest Server Installation       | . 55 |
|   | Preparing for a Rational ProjectConsole Installation          | . 55 |
|   | ProjectConsole Server Software                                |      |
|   | ProjectConsole Agent Software                                 |      |
|   | Metrics Warehouse                                             |      |
|   | Preparing for a Rational RequisitePro Server Installation     |      |
|   | Preparing for a Rational Rose Data Modeler Installation       |      |
|   | Preparing for a Rational Testing Environment Installation     |      |
| 5 | Installing Rational Suite – Administrator                     | . 61 |
|   | Rational Software Setup Installation Requirements             | . 61 |
|   | Using the Rational Software Setup Program                     | . 62 |
|   | Selecting an Installation Type                                | . 64 |
|   | Confirm Sufficient Free Space for the Installation            |      |
|   | Update Shared Components                                      |      |
|   | Installing Shared Files                                       |      |
|   | Installing Files Yourself                                     |      |
|   | Upgrade Compatibility                                         |      |
|   | Possible Restart Required                                     | . 68 |

| 6 | Configuring Rational Servers – Administrator                |
|---|-------------------------------------------------------------|
|   | Configuring the Rational ClearCase LT Server                |
|   | Configuring the Rational ClearQuest Servers                 |
|   | Configuring the Rational ProjectConsole Agent (Optional) 71 |
|   | Configuring the Rational RequisitePro Server                |
| 7 | Configuring Web Servers – Administrator73                   |
|   | Configuring the ClearCase Web Interface                     |
|   | Configuring the ClearQuest Web Server                       |
|   | Configuring ManualTest Web Execution                        |
|   | Configuring the ProjectConsole Server                       |
|   | Configuring the RequisiteWeb Server                         |
| 8 | Upgrading from Earlier Versions of Rational Suite79         |
|   | Overview of Upgrading                                       |
|   | Preparing to Upgrade                                        |
|   | Planning to Upgrade ClearCase or ClearCase LT               |
|   | Planning to Upgrade ClearQuest and ClearQuest MultiSite 82  |
|   | Installing New Software                                     |
|   | Before You Install                                          |
|   | Removing Earlier Versions of Rational Suite                 |
|   | Performing Tasks Before You Install New Point Products      |
|   | Installing the Latest Version of Rational Suite             |
|   | Performing Tasks After You Install New Point Products       |
|   | Upgrading Installed Point Products: Overview                |
|   | Upgrading ClearCase                                         |
|   | Incrementing VOB Feature Level                              |
|   | Upgrading ClearQuest                                        |
|   | Understanding the Upgrade Process for ClearQuest            |
|   | Starting ClearQuest                                         |
|   | Upgrading ClearQuest Packages                               |
|   | Applying Package Upgrades                                   |
|   | Applying Schema Changes to User Databases99                 |
|   | After Applying Schema Changes                               |
|   | Upgrading ClearQuest Feature Levels100                      |
|   | Scheduling the Feature Level Upgrade                        |
|   | Overview of Upgrade Process                                 |
|   | Verifying Your Environment                                  |

|   | Creating a Test Bed                                                  |
|---|----------------------------------------------------------------------|
|   | Upgrading the Test Bed                                               |
|   | Creating Production Databases                                        |
|   | Upgrading the Production Databases                                   |
|   | Upgrading a Rational Project                                         |
|   | Upgrading the RequisitePro Database and Rational Test Datastores 106 |
|   | Upgrading the RequisitePro Database                                  |
|   | Upgrading the Rational Test Datastore                                |
|   | After Upgrading a Rational Project                                   |
|   | Verifying ClearQuest Packages for a Rational Project                 |
|   | Upgrading Rational Process Workbench                                 |
|   | Finishing the Upgrade Process                                        |
| 9 | Setting Up Silent and Network Installations                          |
|   | Configuring and Performing Silent Installations                      |
|   | Recording a Software Installation                                    |
|   | Modifying the Response.ini File (Optional)                           |
|   | Overwriting the Response ini File (Optional)                         |
|   | Preparing Multiple Response.ini Files (Optional)                     |
|   | Specifying a Post-Installation Command (Optional)                    |
|   | Running the License Key Administrator Command Line                   |
|   | Performing a Silent Software Installation                            |
|   | Renaming or Moving the Response.ini File                             |
|   | Ensuring Version Compatibility                                       |
|   | Troubleshooting an Unsuccessful Silent Installation                  |
|   | Silent Installation Scenarios                                        |
|   | Typical Silent Installation                                          |
|   | Example of a Network Silent Installation                             |
|   | Example of a Custom Silent Installation                              |
|   | Configuring and Performing Network Installations                     |
|   | Configuring the Setup Program for Network Installations              |
|   | Performing a Network Installation125                                 |
|   | Using Additional RSSetup Command Syntax                              |

| 10 | Removing Rational Suite – Administrator                 | . 129 |
|----|---------------------------------------------------------|-------|
|    | Before You Remove Rational Suite                        | . 129 |
|    | Removing Rational Suite                                 | . 129 |
|    | Additional Removal Instructions                         | . 130 |
|    | Removing ClearCase LT Data from a ClearCase LT Server   | . 130 |
|    | Removing Rational RequisiteWeb                          | . 130 |
|    | Removing Rational Testing Products                      | . 131 |
| 11 | Applying Service Releases – Administrator               | . 133 |
|    | Applying Service Releases to Supported Configurations   | . 133 |
|    | Installing an Additional Product to an Updated System   | . 134 |
|    | Applying Service Releases to Unsupported Configurations | . 134 |
|    | Removing a Service Release                              | . 134 |
|    | Deploying a Service Release in the Silent Mode          | . 134 |
| 12 | Troubleshooting                                         | . 137 |
|    | Installation Messages                                   | . 137 |
|    | Support Information                                     | . 138 |
|    | Index                                                   | 420   |

# **List of Tables**

| Table 1  | Client Installation Tasks                            | 21  |
|----------|------------------------------------------------------|-----|
| Table 2  | Desktop Requirements and Recommendations             | 25  |
| Table 3  | Optional Rational Suite Features                     | 28  |
| Table 4  | Installation Types                                   | 35  |
| Table 6  | Administrator Installation Tasks                     | 45  |
| Table 7  | Servers Used with Rational Suite                     | 50  |
| Table 8  | Server Requirements and Recommendations              | 51  |
| Table 9  | Additional Installations                             | 60  |
| Table 10 | Rational Suite Features                              | 63  |
| Table 11 | Installation Types                                   | 64  |
| Table 12 | Upgrading Rational Suite                             | 79  |
| Table 13 | Upgrade Worksheet                                    | 85  |
| Table 14 | Variables Describing Your Environment                | 95  |
| Table 15 | Troubleshooting: Upgrading ClearQuest Feature Levels | 102 |
| Table 16 | Silent Installation Tasks                            | 111 |
| Table 17 | Network Installation Tasks                           | 112 |
| Table 18 | RSSetup Command Syntax Definitions                   | 126 |
| Table 19 | Product Identifiers                                  | 127 |
| Table 20 | Silent Installation Messages                         | 137 |

# **Preface**

Rational Suite delivers a comprehensive set of integrated tools that embody software engineering best practices and span the entire software development lifecycle. The Rational Suite's unparalleled level of integration improves communication both within teams and across team boundaries, reducing development time, and improving software quality.

This installation guide provides procedures to install Rational Suite, including an overview of how to configure the point products within Rational Suite. Detailed procedures about point-product configurations, as well as standalone installations, are available in the individual point-product documentation.

#### **Audience**

This guide is intended for system administrators, project managers, and all members of the software development team, including requirements developers, software architects and developers, and quality engineers. It assumes a knowledge of Microsoft Windows and its conventions.

#### Other Resources

- All manuals are available online, either in HTML or PDF format. The online manuals are on the Rational Solutions for Windows Online Documentation CD.
- To send feedback about documentation for Rational products, please send e-mail to techpubs@rational.com.
- For more information about Rational Software technical publications, see: http://www.rational.com/documentation.
- For more information on training opportunities, see the Rational University Web site: <a href="http://www.rational.com/university">http://www.rational.com/university</a>.
- For articles, discussion forums, and Web-based training courses on developing software with Rational Suite products, join the Rational Developer Network by selecting Start > Programs > Rational Suite > Logon to the Rational Developer Network.

# **Rational Suite: Summary**

This table shows which tools are included with each edition of Rational Suite.

|                        | ·                                | Project<br>Leaders/<br>Managers | Analysts          |          | Developers |                      |       | Testers    | All Roles  | Web<br>Teams      |
|------------------------|----------------------------------|---------------------------------|-------------------|----------|------------|----------------------|-------|------------|------------|-------------------|
|                        |                                  | Team<br>Unifying<br>Platform    | Analyst<br>Studio | Developm | entStudio  | Developm<br>RealTime |       | TestStudio | Enterprise | Content<br>Studio |
|                        |                                  | Windows                         | Windows           | Windows  | UNIX       | Windows              | UNIX  | Windows    | Windows    | Windows           |
|                        | Tool                             |                                 |                   |          |            |                      |       |            |            |                   |
|                        | Rational<br>Unified Process      | •                               | •                 | •        | •          | •                    | •     | •          | •          | •                 |
| orm                    | Rational<br>RequisitePro         | •                               | •                 | •        | ●WEB       | •                    | ●WEB  | •          | •          | •                 |
| Team Unifying Platform | Rational<br>ClearQuest           | •                               | •                 | •        | ●WEB       | •                    | ●WEB  | •          | •          | •                 |
| fying                  | Rational SoDA                    | • SW                            | • SW              | • SW     | • SF       | • SW                 | • SF  | • SW       | • SW       | • SW              |
| m Uni                  | Rational<br>ClearCase LT         | •                               | •                 | •        | •          | •                    | •     | •          | •          | •                 |
| Tea                    | Rational<br>TestManager          | •                               | •                 | •        | •          | •                    | •     | •          | •          | •                 |
|                        | Rational<br>ProjectConsole       | •                               | •                 | •        |            | •                    |       | •          | •          | •                 |
|                        | Rational Rose                    |                                 | • M               | • E      | • U        | • RT                 | ●RT/U |            | • E        |                   |
|                        | Rational<br>PureCoverage         |                                 |                   | •        | •          | •                    | •     | •          | •          |                   |
|                        | Rational Purify                  |                                 |                   | •        | •          | •                    | •     | •          | •          |                   |
|                        | Rational<br>Quantify             |                                 |                   | •        | •          | •                    | •     | •          | •          |                   |
|                        | Rational Robot                   |                                 |                   |          |            |                      |       | •          | •          |                   |
|                        | Rational<br>TestFactory          |                                 |                   |          |            |                      |       | •          | •          |                   |
|                        | Rational<br>Process<br>Workbench |                                 |                   |          |            |                      |       |            | •          |                   |
|                        | Rational<br>NetDeploy            |                                 |                   |          |            |                      |       |            |            | •                 |
|                        | Rational<br>SiteLoad             |                                 |                   |          |            |                      |       |            |            | •                 |

M = Professional Data Modeler Edition

E = Enterprise Edition U= UNIX Edition

USING Edition
RT = RealTime Edition
SW = Rational SoDA for Word
SF= Rational SoDA for FrameMaker
WEB = Can also be accessed through the tool's Web interface

## **Rational Suite Documentation Roadmap**

#### Rational Suite® Introduction Rational Suite® Tutorial **ALL USERS** Rational® ClearCase® LT Introduction Rational® ClearQuest® Introduction The Rational Unified Process®, an Introduction Rational® RequisitePro® Tutorial Getting Started: Rational® ProjectConsole Using Unified Change Management with Rational Suite® Rational® TestManager User's Guide **ANALYST DEVELOPER** Getting Started: Getting Started: Rational Suite® AnalystStudio® Rational® PurifyPlus, Rational® Purify®, Rational® PureCoverage®, Rational Rose® Tutorial Rational® Quantify® Rational Rose® Tutorial Rational Rose® RealTime Tutorials Rational® QualityArchitect User's Guide Rational Suite® License Management Guide Rational Suite® Installation Guide Getting Started: Rational Suite® Administrator's Guide Rational® PurifyPlus, Rational® Purify®, Rational® PureCoverage®, Using Unified Change Management Rational® Quantify® with Rational Suite® Rational® Robot User's Guide Rational® ProjectConsole Installation Guide Rational® TestFactory® User's Guide Rational Suite® Release Notes **RATIONAL SUITE** TESTER **ADMINISTRATOR**

START HERE

## **Contacting Rational Technical Support**

If you have questions about installing, using, or maintaining this product, contact Rational Technical Support as follows:

| Your Location                  | Telephone                                                        | Facsimile                          | E-mail                      |
|--------------------------------|------------------------------------------------------------------|------------------------------------|-----------------------------|
| North America                  | (800) 433-5444<br>(toll free)<br>(408) 863-4000<br>Cupertino, CA | (781) 676-2460<br>Lexington, MA    | support@rational.com        |
| Europe, Middle<br>East, Africa | +31 (0) 20-4546-200<br>Netherlands                               | +31 (0) 20-4546-201<br>Netherlands | support@europe.rational.com |
| Asia Pacific                   | +61-2-9419-0111<br>Australia                                     | +61-2-9419-0123<br>Australia       | support@apac.rational.com   |

Note: When you contact Rational Technical Support, please be prepared to supply the following information:

- Your name, company name, telephone number, and e-mail address
- Your operating system, version number, and any service packs or patches you have applied
- Product name and release number
- Your case ID number (if you are following up on a previously reported problem)

## **Contacting Rational Licensing Technical Support**

If you have questions about acquiring license keys for your Rational Software products, contact Rational Licensing Support as follows:

| Your Location           | Telephone       | Facsimile       | E-mail                     |
|-------------------------|-----------------|-----------------|----------------------------|
| Asia Pacific            | +61-2-9419-0111 | +61-2-9419-0123 | license@apac.rational.com  |
| Asia Pacific<br>(Japan) | +61-2-9419-0111 | +61-2-9419-0123 | license@japan.rational.com |
| Asia Pacific<br>(Korea) | +82-2-556-9420  | +82-2-556-9426  | license@apac.rational.com  |

| Your Location                                                 | Telephone                                                  | Facsimile       | E-mail                      |
|---------------------------------------------------------------|------------------------------------------------------------|-----------------|-----------------------------|
| Asia Pacific<br>(Mainland China,<br>Hong Kong, and<br>Taiwan) | +61-2-9419-0111                                            | +61-2-9419-0123 | license@china.rational.com  |
| Europe<br>Middle East<br>Africa                               | +31 20 4546 200                                            | +31 20 4546 202 | license@europe.rational.com |
| North American<br>(East Coast) and<br>South America           | 800-433-5444<br>(toll free, USA only)<br>+1 (408) 863 4000 | 781-676-2460    | license@rational.com        |
| North America<br>(West Coast) and<br>Central America          | 800-433-5444<br>(toll free, USA only)<br>+1 (408) 863 4000 | 408-863-4001    | license@rational.com        |

# Client Installation

# **Before You Install – Client**

This chapter explains the general tasks you must perform before you install Rational Suite on a client in an initial installation and an upgrade installation. If you have previously installed Rational products on your system, ensure that all Rational products are upgraded to the same version. Because Rational tools share files and components, a new installation can cause the older Rational products to stop working. To ensure version compatibility, see *Ensuring Version Compatibility* on page 23 for our recommendations and *Upgrading from Earlier Versions of Rational Suite* on page 79 for an overview and procedures.

Table 1 directs you to information in this manual that can help you perform client installation tasks.

Table 1 Client Installation Tasks

| То                                                                                                    | See                                                                                                    |
|----------------------------------------------------------------------------------------------------|----------------------------------------------------------------------------------------------------|
| License your Rational software.                                                                                   | Client Licensing for Rational Software on page 23                                                                                                    |
| Upgrade from earlier versions of Rational software.                                                               | <ul> <li>Ensuring Version Compatibility on page 23</li> <li>Upgrading from Earlier Versions of Rational Suite on page 79</li> </ul>                                                                                          |
| Make sure your system meets the minimum or recommended system and software requirements.                          | Rational Suite System and Software Requirements on page 25                                                                                                    |
| Configure the Rational Suite Web components.                                                                      | Using Rational Suite Web Components on page 29                                                                                                    |
| Prepare for installing Rational Rose,<br>RealTime, or Testing products as part<br>of your Rational Suite edition. | <ul> <li>Preparing for a Rational Rose Installation on page 29</li> <li>Preparing for a Rational Rose RealTime Installation on page 29</li> <li>Preparing for a Rational Testing Products Installation on page 30</li> </ul> |
| Install optional features and software.                                                                           | Installing Optional Features and Software on page 28                                                                                                    |
| Perform a silent installation.                                                                                    | Performing a Silent Installation on page 30                                                                                                    |
| Install a service release.                                                                                        | Contact your system administrator.                                                                                                    |

21

#### Rational Suite - Before You Install

This section provides the general requirements for installing a Rational Suite edition on your system.

Before you start the Rational Software Setup program, make sure your system administrator has set up the Rational Suite environment and given you the information in the following worksheet. Skip features that either may not be included in your Rational Suite or have not been configured by your system administrator. Write notes in the right-hand column to help you remember this information.

| Item                                                                                                    | Notes |
|----------------------------------------------------------------------------------------------------|-------|
| Type of license you need to configure on your client.                                                                                                    |       |
| Which installation type to select in the Setup program.                                                                                                    |       |
| ClearCase LT Server name.                                                                                                    |       |
| ProjectConsole Server name (optional).                                                                                                    |       |
| ClearQuest Schema Repository.                                                                                                    |       |
| RequisitePro Database.                                                                                                    |       |
| Rational E-Mail Reader.                                                                                                    |       |
| Rational License Server (floating licenses).                                                                                                    |       |
| URL for ClearCase Web (optional).                                                                                                    |       |
| URL for ClearQuest Web (optional).                                                                                                    |       |
| URL for RequisiteWeb (optional).                                                                                                    |       |
| Silent installation filename and location (optional).                                                                                                    |       |
| Earlier versions of Rational products on your desktop.                                                                                                    |       |
| Any additional software or optional<br>Rational Suite features you may need to<br>install. (For example, if your administrator<br>has set up an Oracle database, you must<br>install the Oracle Client software on your<br>system.) |       |

#### Client Licensing for Rational Software

You must have a license key installed and configured to run a Rational product. In the Rational Software Setup program, a green check mark next to a Rational product indicates you have a license key configured for that product. If you do not see a green check mark next to the product you want to install, you may want to install a license key before you install the product. Your system administrator should inform you that you must either import a node-locked license key or specify a floating license server in the License Key Administrator (LKAD).

To configure a license key during the Rational Software Setup program, click the Configure Licenses button to launch the LKAD and the License Key Administrator Wizard. Both tools provide online Help. If you do not install the license keys before you install the product, the LKAD will appear at the end of the installation.

#### Rational Rose Uses a License Key for the Variant Installed

Rational Rose uses a license key for the variant of Rose that is installed, or a Rational Suite key that includes that Rose variant. A Rational Rose variant cannot run with the license key of a different Rose variant. For more information, see the Rational Suite License Managment Guide.

#### **License Linger Time**

Unlike other Rational products, ClearCase LT licenses operate with a linger time of 30 minutes. The first time a user executes a ClearCase LT command that takes a license, the license is allocated to that user for 30 minutes. This 30 minute "linger" interval is re-started every time the user executes a ClearCase LT command that takes a license. If the linger time expires before the user executes another ClearCase LT command, the user's license is returned to the pool of available floating licenses, and the user has to acquire another license to execute any more ClearCase LT commands. This linger interval is set and cannot be changed.

In addition, if ClearCase LT checks out a suite license, the suite license also operates with a 30 minute linger time. However, when other point products check out the suite license, there is no linger time.

## **Ensuring Version Compatibility**

When you have earlier versions of Rational products installed on a system, ensure that all Rational products on that system are upgraded to the same version. Because Rational tools share files and components, a new installation can cause the older Rational products to stop working.

The software on the clients are upgraded *after* software on the Rational Suite servers have been upgraded. See *Installing New Software* on page 82 and *Installing the Latest Version of Rational Suite* on page 86 for more information.

If the Rational Software Setup detects older products on the system, you will see the **Upgrade Compatibility** dialog box. For each of the Rational products listed in the **Upgrade Compatibility** dialog box, we strongly recommend that you remove the software or remove the software and then upgrade sequentially.

Upgrade it: Complete the installation. Upgrade all the products sequentially. Before you upgrade the sofware from an earlier version, remove the software listed in *Installing New Software* on page 82.

See *Upgrading from Earlier Versions of Rational Suite* on page 79 about the order in which you must upgrade products and when you need to disconnect from Rational datastores. Upgrading each product updates all necessary files, registry entries, startup menu items, and shared components on your system. Do not run any of the products until all have been upgraded because some of the non-upgraded products may stop working.

You cannot perform upgrades with network installations. For more information about network installations, see *Selecting an Installation Type* on page 35.

**Note**: Do not attempt to install the Rational Shipping Server (ClearQuest Multisite) on a system that has ClearCase LT Client installed.

- Remove it: Complete this installation. Remove the software using the procedures in *Removing Rational Suite Client* on page 41 or *Removing Rational Suite Administrator* on page 129.
  - If ClearCase is on your system, remove ClearCase from the system before
    you install ClearCase LT. If you continue with your installation of Rational
    Suite on that system, the Setup program installs every Rational Suite point
    product, except ClearCase LT client, on that system.
  - If you have the Rational Shipping Server (ClearQuest Multisite) and ClearCase on the same system, remove both products. If you remove only one product, the other product will be corrupted.

#### **Rational Suite System and Software Requirements**

Table 2 provides the recommendations and minimum requirements for operating Rational Suite on your system. Although Rational testing products are installed on desktops, see Before You Install - Administrator on page 45 for more information about planning your testing environment.

Table 2 **Desktop Requirements and Recommendations** 

| Item                | Minimum Requirements and Recommendations                                                                                                    |
|---------------------|----------------------------------------------------------------------------------------------------|
| Supported Operating | ■ Windows 2000 Professional Service Pack 1 or 2                                                                                                    |
| Systems             | ■ Windows NT 4.0 Workstation Service Pack 6a                                                                                                    |
|                     | ■ Windows 98 Second Edition                                                                                                    |
|                     | Windows ME                                                                                                    |
|                     | Windows XP Professional                                                                                                    |
|                     | The following Rational Suite products either do not support, or provide limited support for, Windows 98 and Windows ME. See the product documentation for more information. |
|                     | Rational Suite DevelopmentStudio – RealTime Edition                                                                                                    |
|                     | PureCoverage                                                                                                    |
|                     | Purify                                                                                                    |
|                     | ■ Quantify                                                                                                    |
|                     | ■ Robot                                                                                                    |
|                     | ■ Test Agent                                                                                                    |
|                     | ■ TestManager                                                                                                    |
| Hardware            | ■ 500 MHz or higher                                                                                                    |
| Recommendations     | ■ 128 MB RAM or higher;<br>more memory generally improves responsiveness                                                                                                    |
|                     | 3 GB or more free disk space on a single drive to accommodate<br>the Suite software and data.                                                                               |

Table 2 **Desktop Requirements and Recommendations (continued)** 

| Item                                                                  | Minimum Requirements and Recommendations                                                                                                    |
|-----------------------------------------------------------------------|----------------------------------------------------------------------------------------------------|
| Disk Space to Install (all components in each Rational Suite edition) | <ul> <li>Enterprise Suite (no tutorial) – 1.6 GB</li> <li>AnalystStudio – 1.2 GB</li> <li>ContentStudio (Base Features) – 1.2 GB</li> <li>DevelopmentStudio – 1.5 GB</li> <li>DevelopmentStudio for UNIX (Windows Components only) – 809 MB</li> <li>DevelopmentStudio – RealTime Edition – 1.4 GB</li> <li>DevelopmentStudio – RealTime Edition for UNIX (Windows Components only) – 809 MB</li> <li>Team Unifying Platform – 1.2 GB</li> <li>TestStudio – 1.3 GB</li> <li>Network installation: 2.6 GB space on network, 584 MB space on systems</li> </ul> |
| ClearCase LT Client File<br>Storage Space<br>Requirements             | ClearCase LT needs enough disk space on the desktop to contain all files loaded into snapshot views and all view-private files added to the views. The amount of space required depends on the number and sizes of the files in the views.                                                                                                    |
| Microsoft Visual Basic                                                | <ul><li>Visual Studio 6.0 Service Pack 4 or 5</li><li>VS.Net Beta</li></ul>                                                                                                    |
| Microsoft Visual C++                                                  | <ul> <li>Visual Studio 6.0 Service Pack 4 or 5</li> <li>VS.Net Beta</li> </ul>                                                                                                    |
| Microsoft Excel                                                       | <ul> <li>Office 97 Service Release 2</li> <li>Office 2000 Service Release 1 or 2</li> <li>Office XP</li> </ul>                                                                                                    |
| Microsoft Word                                                        | <ul> <li>Office 97 Service Release 2</li> <li>Office 2000 Service Release 1 or 2</li> <li>Office XP</li> </ul>                                                                                                    |
| Web Browsers on<br>Windows                                            | <ul> <li>Internet Explorer 5.01 Service Pack 2, 5.5 (no Service Pack), 5.5 Service Pack 1, or 6.0.</li> <li>Netscape Navigator 4.72 to 4.78</li> <li>Notes:</li> <li>ProjectConsole does not support Internet Explorer 5.01 Service Pack 2.</li> <li>RequisitePro also supports Netscape 6.01.</li> </ul>                                                                                                    |

Table 2 **Desktop Requirements and Recommendations (continued)** 

| Item                                    | Minimum Requirements and Recommendations                                                                                                    |
|-----------------------------------------|----------------------------------------------------------------------------------------------------|
| Web Clients on<br>Non-Windows Platforms | ClearCase, ClearQuest, RequisitePro, Rational Unified Process,<br>Rose Web Publisher                                                                                                |
|                                         | Netscape 4.72 or higher, 6.01 (RequisitePro only)                                                                                                    |
|                                         | ■ Solaris 2.6, 2.7, 2. 8                                                                                                    |
|                                         | ■ HP-UX 10.2, 11, 11.11                                                                                                    |
| Rose Add-Ins                            |                                                                                                    |
| <ul> <li>Rose Visual Basic</li> </ul>   | Microsoft Visual Basic (Visual Studio 6.0 Service Pack 4 or 5)                                                                                                    |
| ■ Rose Visual C++                       | Microsoft Visual C++ (Visual Studio 6.0 Service Pack 4 or 5)                                                                                                    |
| ■ Rose J                                | JDK 1.3 or any of the major Java IDEs                                                                                                    |
| Java IDE                                | Rose J supports the following Java IDEs. Use the JDK (IBM version 1.3 or Sun Microsystems version 1.3) appropriate for your IDE.  VisualCafe in Studio 4 Professional Edition       |
|                                         | VisualCafe 4 Enterprise Edition                                                                                                    |
|                                         | VisualCafe 4 Expert Edition                                                                                                    |
|                                         | IBM VisualAge for Java Professional Edition                                                                                                    |
|                                         | IBM VisualAge for Java Enterprise Edition                                                                                                    |
|                                         | Forte for Java Internet Edition 2.0                                                                                                    |
|                                         | Forte for Java Community Edition 2.0                                                                                                    |
|                                         | JBuilder 4.0 Enterprise Edition                                                                                                    |
|                                         | JBuilder 4.0 Professional Edition                                                                                                    |
|                                         | ■ JBuilder 4.0 Foundation Edition                                                                                                    |
| Dual Boot Systems                       | Rational Suite does not support dual boot systems where both operating systems are on the same partition.                                                                           |
| Rational Documentation                  | Adobe Acrobat Reader 4.x or higher to read online PDF files.<br>Adobe Acrobat Reader is available for installation on the Rational Solutions for Windows – Online Documentation CD. |

Table 2 **Desktop Requirements and Recommendations (continued)** 

| Item             | Minimum Requirements and Recommendations                                                                                                    |
|------------------|----------------------------------------------------------------------------------------------------|
| Language Support | You can install Rational Suite on these international operating systems: Simplified or Traditional Chinese, Dutch, French, German, Hebrew, Italian, Japanese, Korean, and Swedish. All displays, menus, controls, wizards, reports, and user documentation are in US English. |
|                  | If you have a Traditional Chinese, Dutch, Hebrew, or Korean operating system, enter data (such as path names) in US English or the ASCII character set.                                                                                                    |
|                  | If you have a Simplified Chinese, French, German, Italian, Japanese, or Swedish operating system, enter data in US English or the native language character set. Regional date, time, currency, and numbering conventions are also supported for both input and output.       |

#### **Installing Optional Features and Software**

The following features and software are optional installations. To upgrade these features, perform a Custom Installation Type. Remove the previous version before you perform the custom installation. Consult your project manager or administrator to see if you may need these options.

Table 3 lists Rational Suite features that you can install using the Custom Installation Type.

Table 3 **Optional Rational Suite Features** 

| Point Product            | Feature                          | See                                                 |
|--------------------------|----------------------------------|-----------------------------------------------------|
| ClearQuest               | ClearQuest client                | Rational ClearQuest Installation<br>Guide           |
| ProjectConsole           | ProjectConsole server and agent  | Rational ProjectConsole<br>Installation Guide       |
| Rational Unified Process | IBM e-Business content           | Rational Unified Process<br>Installation Guide      |
| Rational Unified Process | Microsoft Web Solutions platform | Rational Unified Process<br>Installation Guide      |
| Rational Unified Process | Rational Process<br>Workbench    | Rational Process Workbench<br>Getting Started Guide |

If you want to customize the defect reports that ship with ClearQuest, install Crystal Reports on your system. To install Crystal Reports, use the Crystal Reports instructions that come with the Crystal Reports CD-ROM in your Rational software shipment.

#### **Using Rational Suite Web Components**

To use the Rational Suite Web applications on clients, custom installations are not necessary. Simply install one of the Web browsers listed in Table 2, which starts on page 25. To use ClearQuest Web and RequisiteWeb, you must also enable cookies in your browser.

#### **Preparing for a Rational Rose Installation**

Here is an overview of tasks for installing Rose as part of your Rational Suite edition.

- Before you install Rational Rose as part of Rational Suite for the first time, back up model and property files and restore path map variables. For instructions, see either the Back Up Guidelines section in the Rational Rose Installation Guide or the Getting Started section in the beginning of the Rational Rose Release Notes.
- When installing Rose as part of Rational Suite on Microsoft Windows NT 4.0 SP6a or Windows 2000, Rose may not run until you add the Rational\Common directory to your user path. Use the procedure in the File Location Guidelines section in the Rational Rose Installation Guide to add the directory to your user path.
- If multiple variants of Rose are installed on a single Windows desktop, you can only run the last variant installed. For example, if you install Rational Rose Modeler Edition, and then install Rational Rose Professional J Edition, you can only run the Rose Professional J variant.

#### Preparing for a Rational Rose RealTime Installation

Here is an overview of tasks for installing Rational Rose RealTime as part of your Rational Suite edition.

- To generate and execute code with Rose RealTime, C++ compilers must be installed on your system. See the Rational Rose RealTime Installation Guide for a list of supported compilers and targets.
- To construct and execute UML models, test your Visual C++ environment. To help you determine whether you have correctly installed and configured Visual C++ on your system, see the Testing your Environment section in the Rational Rose RealTime Installation Guide.

 To deploy your model in a real-time operating system, see the Rational Rose RealTime Installation Guide for information on referenced configurations.

#### **Preparing for a Rational Testing Products Installation**

Here is an overview of requirements for installing Rational testing products as part of Rational Suite.

- Make sure that your system has TCP/IP installed.
- Verify that your system can communicate with other systems. (If you have any problems, see your network administrator.)
- Rational Test Samples Setup is automatically installed in a Typical installation of Rational Robot, TestStudio, and EnterpriseStudio. These files let you evaluate a sample application, applets, and Rational project. See the *Rational Testing Products Installation Guide* for a description of these files and for setup instructions.
- If SQA Suite 6.x is installed on your computer, you do not have to uninstall it. The
  current version of Rational testing products and SQA Suite 6.x. can coexist because
  they are installed in different directories.

## **Performing a Silent Installation**

Your administrator may set up a silent installation so many users can perform unattended installations of a Rational Software product with the same parameters. To set up the silent installation, your administrator records a response.ini (silent installation) file. The response.ini file directs the Rational Software Setup program to install program files in a specific directory on your system. For more information about setting up a silent installation, see *Configuring and Performing Silent Installations* on page 112.

To run the silent installation on your system, your administrator gives you the locations of the installation image and the installation directory (where the Rational Software Setup program will install the files on your system). The installation directory includes the response.ini file.

When the Setup program starts, you see installation dialog boxes, and if a restart is required, your system restarts automatically. After the restart, you must log on manually. The installer then re-launches automatically and finishes. When the program finishes, you do not see an installation complete screen at the end. If your administrator did not add a post-installation command to the response.ini file, you must manually configure the licensing when the Setup program finishes.

#### Running a Silent Installation

The following instructions describe the commands you need to run a silent installation on your system.

**Note:** During a silent installation, you do not see messages about upgrade compatibility. Therefore, before you run a silent installation, read and follow the instructions about upgrade compatibility in Ensuring Version Compatibility on page 23.

Run the silent installation by entering the following commands on your system:

<installation source directory>\setup\rssetup.exe -silent

The installation source directory is the path to the folder on the network that contains the rssetup executable, product files, and the response.ini file. The executable installs the products specified in the response.ini file from the source directory to the installation path. The default installation path is C:\Program Files\Rational\< Rational products>.

The response in file contains an autocapture of a Rational Software Setup program installation. In the autocapture, your administrator has selected the products and options for you.

If you run the silent installation and the Setup program does not find a response in file in the default location, it writes an error to C:\Program Files\Rational\RSSetup\Error.log.

#### Additional Commands for Different Name or Location

IIf your administrator changes the name or location of the response in file, use the -response command alongside the -silent command on one line:

<installation source directory>\setup\rssetup.exe -silent -response:path to response.ini file>

For example, your administrator recorded a response in file but renamed it Enterprise.ini and moved it to D:\Responses. You would have to enter the following path after -response:

<installation source directory>\setup\rssetup.exe -silent -response: d:\Responses\Enterprise.ini

The Enterprise.ini file in the d:\Responses directory directs the Setup program to install program files to the installation path specified by your administrator in Enterprise.ini.

#### Troubleshooting an Unsuccessful Silent Installation

If a silent installation aborts, it probably means there are non-upgraded Rational products on the system. Your administrator may have changed a command in the response.ini file to stop the installation if it detects older Rational products on the system.

Manually install a product to find out which product(s) are on your system. Then either remove the additional products or upgrade all the products sequentially. Speak to your system administrator about the best way to upgrade the Rational products sequentially.

Warning: Do not run any of the products until all have been upgraded because some of the non-upgraded products may stop working.

# Installing Rational Suite – Client

This chapter describes the Rational Software Setup program. Use the Rational Software Setup program for initial and upgrade installations of Rational Suite.

Some products within Rational Suite may need to be removed or may require backups or test upgrades before you upgrade the Rational Suite. See *Upgrading from Earlier Versions of Rational Suite* on page 79 for upgrade requirements.

## **Rational Software Setup Installation Requirements**

The following general requirements are necessary to run the Rational Software Setup program on your system.

- 1 You need to install Rational licenses to use Rational products. Install the Rational license keys before or after you install Rational software.
- 2 The Rational Software Setup program requires that you install all Rational products in the same directory. If you already have Rational products installed on your system, the Setup program installs additional Rational products in the same directory.
- 3 Make sure you have administrator privileges before installing Rational products.
  - To use the Rational Software Setup program on a Windows NT, 2000, or XP system, you must have Windows administrator privileges on the local system. Log in as one of the following users:
  - Local administrator
  - Member of the local administrator's group
  - Domain administrator who is a member of the local administrator's group
- 4 Make sure that you have a current backup of your Registry and system directories.
- **5** Ensure that other programs are not running before you start the installation.
- **6** Turn off all virus protection software. These programs often run in the background and interfere with the installation and file decompression process.

- 7 Turn off any user interface managers or desktop environments that run on top of Microsoft Windows.
- 8 Change to a standard VGA video driver while Rational Setup is running, or disable video features such as virtual screens or screen switching.
- **9** Change to a standard mouse driver, or disable special mouse features that perform tasks such as leaving pointer trails or changing pointer sizes.
- **10** Make certain that your system meets the minimum requirements.
- 11 The Rational Software Setup program uses C:\Program Files\Rational as the default install path. The program installs software system files in the Windows directory or Windows systems directory.

If your C:\ drive lacks sufficient free disk space, you may either specify another drive during the installation procedure or make space available on the default drive. The Software Setup program will report the amount of space required on all drives for your installation.

**Note:** The Setup program installs Microsoft Core Components and some additional files on the same drive as the operating system (often the C:\ drive), even if you have specified an alternate drive for installation. These files can require up to 395 MB of disk space on your hard drive.

## **Using the Rational Software Setup Program**

The Rational Software Setup program installs Rational Software products, including Rational Suite. Your Rational product shipment includes several *Rational Solutions for Windows* installation CD-ROMs. Some Rational products may require you to insert more than one installation disc into the drive during the Setup program.

- 1 Insert the *Rational Solutions for Windows Disc 1* into your system's CD-ROM drive.
  - The Rational Software Setup program starts automatically.
  - If autorun is disabled on your system, click **Start** > **Run** and enter *drive*: \Setup.exe where *drive* is the letter of the CD-ROM drive.
- **2** The **Rational Software Setup** dialog box provides general information about the software installation.
- 3 Choose the Rational Suite edition that you want to install from the **Choose Product** dialog box. A green check mark next to a Rational product indicates you have a license key configured for that product. If you do not see a green check mark next to the product you want to install, you may want to install license keys before you install the product.

To configure a license key, click the Configure Licenses button to launch the Rational License Key Administrator (LKAD) and the License Key Administrator Wizard. If you do not install the license keys before you install the product, the LKAD will appear at the end of the installation. Use the Rational License Key Administrator Help or see the Rational Suite License Management Guide for information about requesting and installing license keys.

- 4 Choose to accept or not accept the Rational Software license agreement in the License Agreement dialog box.
  - If you accept the license agreement, the Setup program continues.
  - If you do not accept the license agreement, exit the Setup program by clicking Finish or Cancel. When you exit from the Setup program, the Setup program makes no changes to the system (unless you have used the Rational License Key Administrator to install a license key file or use a Rational license server).
- 5 Select an installation type in the **Select Configuration** dialog box.

If you need to install a feature component of your Rational Suite edition, select **Custom** and go to Step 6 on page 37. If you select any other installation type, see Confirm Sufficient Free Space for the Installation on page 36 before you click Next.

#### Selecting an Installation Type

The Rational Software Setup program provides you with several installation types, allowing you to install the configuration most appropriate for your system. Table 4 describes each type.

**Note:** After you have chosen an installation type, you must use the same installation type to install additional Rational products. For example, if you select the network installation type to install Rational Suite AnalystStudio on your system, you must use a network installation to install additional Rational products on your system. To use a different installation option, remove the Rational products from your system and select a new installation type to re-install the products.

Table 4 Installation Types

| Туре    | Description                                                                                                    |
|---------|----------------------------------------------------------------------------------------------------|
| Typical | <ul><li>Installs the most commonly used features for a product.</li><li>Use this option for standard installations.</li></ul> |

Table 4 **Installation Types (continued)** 

| Туре    | Description                                                                                                    |
|---------|----------------------------------------------------------------------------------------------------|
| Custom  | <ul> <li>Allows you to add or remove product features for installation.</li> <li>Defaults to all features in a Typical installation.</li> <li>Use this option to install Rational Suite feature components.</li> </ul>                                                                                                    |
| Compact | <ul> <li>Installs a subset of the standard configuration. May omit optional files, including online documentation or Help. To find out which files will be installed, read the product's release notes.</li> <li>Use this option for installations on systems with limited disk space.</li> </ul>                         |
| Network | ■ Installs the required files on your system to run the program from a shared network folder. You need 584 MB disk space to accommodate the shared system DLLs and local configuration settings the Setup program installs on your system.                                                                                |
|         | <ul> <li>Use this option to run a program from a centrally managed location.</li> <li>Map a drive on your local system to the source directory on the network before you select this option. Select the Reconnect at Logon option in the Windows Map Network Drive dialog box.</li> </ul>                                 |
|         | <ul> <li>This installation type is available to you when a system<br/>administrator has copied and decompressed the product files to a<br/>shared network folder. To set up a network installation, see<br/>Configuring and Performing Network Installations on page 124.</li> </ul>                                      |
|         | You cannot perform the following tasks with this installation type:                                                                                                    |
|         | <ul> <li>Perform upgrades</li> </ul>                                                                                                    |
|         | <ul> <li>Apply a Rational Service Release</li> </ul>                                                                                                    |
|         | <ul> <li>Install Rational ClearCase LT Server, Rational Test Enablers,<br/>RequisiteWeb.</li> </ul>                                                                                                    |
|         | Warning: If ClearQuest MultiSite and the Rational Shipping Server are part of your Suite edition, do not set up a network installation of your Rational Suite. If you install the Rational Shipping Server (ClearQuest MultiSite) and ClearCase LT Client on the same system, the Rational Shipping Server does not work. |

## **Confirm Sufficient Free Space for the Installation**

If the amount of free space is less than the amount required, either:

- Exit from the Setup program and make more space available on the specified disk, or
- Specify an alternate Install Path. Type the new path in the Install Path field or use the **Browse** button to select a drive and directory.

If a Rational product has been previously installed with the Rational Software Setup program, the Browse option and Install Path field are disabled. To enable these options, remove all Rational products from the system, then reinstall the products.

- 6 After you choose **Custom**, specify which features to install on your system in the Choose Features dialog box. Click the + in front of products and features to expand options, then select or clear options. There are dependencies between some products that may force an installation option, even if you have cleared it.
- 7 You may see one or more of the following dialog boxes before you see the **Confirmation** dialog box in Step 8 on page 39.

#### Update Shared Components

The **Update Shared Components** dialog box appears if the Setup program needs to update shared files or components on your system. Click Next to have the Rational Software Setup program install these files for you or Cancel to install these files yourself.

#### **Installing Shared Files**

The Rational Software Setup program installs some shared components, which is software provided by a company other than Rational. The Rational Suite Release *Notes* includes a complete list of third-party components that are installed with Rational Suite.

These components are potentially available to other applications on your system. Setup installs the U.S. English version of these files. It does not overwrite newer file versions.

If the Setup program needs to update shared components, it displays a list of the shared components that require updates. The files listed must be installed on your system before the installation can proceed.

#### **Installing Files Yourself**

In general, we recommend that you allow the installation procedure to install shared files for you. In the following circumstances, you may want to install the files yourself:

You are using a U.S. English system, but installing new files may invalidate your current environment. In this case, you need to determine how to correct your environment so that you can run existing tools and the Rational products you want to install.

- Your site may mandate that you obtain shared files directly from the source, for example, from Microsoft, rather than using files supplied by a third party. Or your site may prohibit users from installing shared components.
- You may want to install equivalent files that are localized to your language. The check box, Replace files with newer versions in English, is enabled when you have installed earlier versions of shared files that are localized to a non-U.S. English language.
  - If you select this check box, the U.S. English versions of the files will replace your localized versions.
  - If you clear this check box, you can save and print the list of files that need to be updated. You will need to update the files yourself.
- There may be a later version of the files available. Rational products should work with the supplied version of shared files or any later versions.

The Setup program does not recalculate the disk space required for your updated selections.

#### **Upgrade Compatibility**

The **Upgrade Compatibility** dialog box appears if you have older Rational products installed on your system. For each of the older products listed in the dialog box, we strongly recommend that you do one of the following:

Upgrade it: Complete the installation. Upgrade all products sequentially. See Ensuring Version Compatibility on page 23 and Removing Earlier Versions of Rational Suite on page 83 for a list of Rational products that you must remove from your system before you can restart the Setup program and install current versions of these products. For information about the order in which you should upgrade and when you should disconnect from Rational datastores, see Upgrading from Earlier Versions of Rational Suite on page 79. Upgrading each product updates all necessary files, registry entries, startup menu items, and shared components on your system.

**Note:** You cannot perform upgrades with network installations. For more information about network installations, see *Selecting an Installation Type* on page 35.

 Remove it: Complete this installation. Then see Removing Rational Suite – Client on page 41 to remove the older Rational products from your system.

- 8 The Confirmation dialog box displays the product features to be installed.
  - Warning: Interrupting the installation after you have confirmed the product features to be installed may leave your system in an indeterminate state.
- The Error Summary dialog box displays errors from the first part of the software installation. If the installation is successful, this dialog box does not appear.
  - The Rational Software Setup program writes a log of installation messages in <Install Path>\Rational\RSSetup\RSSetup.log.
  - The installation process may complete on your system or your system may require a restart (Possible Restart Required on page 39).
- 10 Click Finish to exit from the Rational Software Setup program. The Installation Complete screen provides links to the Rational Service Release web site and the Rational Developer Network registration site. The check box to view the product release notes is also enabled.

If you did not install the license keys before you installed the product, the Rational License Key Administrator will launch at the end of the installation.

#### **Possible Restart Required**

If files required for the installation are in use during the Rational Software Setup program, and if the program needs to install shared components on your system, the Setup program may need to restart your system. After the restart, do the following:

- 1 Log on as the same administrator identity to complete the installation procedure. If you do not log on as the same administrator identity, the installation does not complete correctly.
  - The installation process completes on your system.
- 2 Click Finish to exit from the Rational Software Setup program. The Installation Complete screen provides links to the Rational Service Release web site and the Rational Developer Network registration site. The check box to view the product release notes is also enabled.
  - If you did not install the license keys before you installed the product, the Rational License Key Administrator will launch at the end of the installation.

# Removing Rational Suite – Client

This chapter describes the requirements and procedure for removing Rational Suite from your system.

#### **Before You Remove Rational Suite**

This section provides general requirements for removing Rational Suite. It also describes which components the Rational Software Setup program does or does not remove from the system.

- If you plan to move the application to another system, first return the license key file to your Rational Software account. To return a license key, use Rational AccountLink (www.rational.com/accountlink), the online license management tool. For more information about moving licenses or returning licenses, see the *Rational Suite License Management Guide*.
- Removing an earlier version of Rational Suite does not delete the license key file, project databases, and other files that you created while using Rational Suite. If you plan to install an upgrade of Rational Suite to a different drive or use a new installation path, back up these files and manually remove them. If you do not remove them, the Rational Software Setup program may find these files and install the appplication in the old location instead of the new location.
- To remove Rational Software products from a Windows NT, 2000, or XP system, you must have Windows administrator privileges on the local system.
- Make sure that no one is using the application or any associated files. You cannot remove files that are in use.

#### **Removing Rational Suite**

Use the Windows **Add/Remove Programs** control panel to select and remove Rational Suite.

# Administrator Installation

# Before You Install – Administrator

This chapter provides an overview of configuration tasks for installing Rational Suite at your site. The following topics cover Rational Suite server installations. If you have earlier versions of Rational products on your servers, ensure all Rational products on each server are upgraded to the same version. For more information, see *Ensuring Version Compatibility* on page 48 and *Upgrading from Earlier Versions of Rational Suite* on page 79.

Table 6 directs you to information that can help you perform administrator installation tasks.

Table 6 Administrator Installation Tasks

| То                                                                                                    | See                                                                                                    |
|----------------------------------------------------------------------------------------------------|----------------------------------------------------------------------------------------------------|
| License Rational software                                                                                                    | Administering Licenses for Rational Suite on page 46                                                                                                    |
| Upgrade from earlier versions of Rational software                                                                                                    | Ensuring Version Compatibility on page 48 and<br>Upgrading from Earlier Versions of Rational Suite<br>on page 79                                              |
| Set up Rational Suite with Unified Change<br>Management                                                                                                  | User's and Administrator's Guide – Unified Change<br>Management and Rational Suite on the Rational<br>Solutions for Windows – Online Documentation<br>CD-ROM. |
| Plan your Rational product integrations, such as Rational RequisitePro and Rational ClearQuest, and to plan how you will use the Rational Administrator. | Rational Suite Administrator's Guide on the Rational Solutions for Windows – Online Documentation CD-ROM.                                                     |
| The Rational Administrator is automatically installed with Rational Suite.                                                                               |                                                                                                    |
| Plan your Rational Suite environment                                                                                                    | Planning Your Rational Suite Environment on page 50                                                                                                    |
| Make sure the servers meets the minimum or recommended system and software requirements                                                                  | Rational Suite System and Software Requirements on page 51                                                                                                    |
| Configure the Rational Suite Web components                                                                                                    | Configuring Web Servers – Administrator on page 73                                                                                                    |

Table 6 Administrator Installation Tasks (continued)

| То                                      | See                                                                     |
|-----------------------------------------|-------------------------------------------------------------------------|
| Plan for a Rational testing environment | Preparing for a Rational Testing Environment<br>Installation on page 58 |
| Install Service Release                 | Applying Service Releases – Administrator on<br>page 133                |

#### Rational Suite - Before You Install

The following sections cover general requirements for planning your installation.

#### **Administering Licenses for Rational Suite**

You can request and install license keys before or after installing Rational products; however, you must have a license key installed and configured to run a Rational product. In the Rational Software Setup program, a green check mark next to a Rational product indicates you have a license key configured for that product. If you do not see a green check mark next to the product you want to install, you may want to install a license key before you install the product. To configure a license key, click the **Configure Licenses** button to launch the Rational License Key Administrator (LKAD) and the License Key Administrator Wizard. Both tools provide Help. If you do not install the license keys before you install the product, the LKAD will appear at the end of the installation.

The Rational Suite License Management Guide describes the web-based license manager AccountLink, Rational licensing terms, and the Rational License Key Administrator. The Setup program installs the LKAD automatically with each point product within Rational Suite. The License Management Guide also provides instructions for requesting, installing, upgrading, and configuring floating and node-locked license keys.

**Note:** If you plan to upgrade the Rational license server, and this server has other Rational products installed on its system, remove the Rational products from the system or upgrade the Rational products to the current release. Earlier versions of Rational products may not work with an upgraded license server if they are on the same system.

#### **Licensing Rational ClearCase LT**

This section describes ClearCase LT licensing.

- The ClearCase LT server and ClearCase LT client require separate floating licenses when they are installed on separate systems. If you are evaluating ClearCase LT, you need only one floating license because the the ClearCase LT server acts as both server and client.
- Install the license server and ClearCase LT server on different systems.

For information about installing the Rational license server and license keys, see the Rational Software license management manual.

#### **License Linger Time**

Unlike other Rational products, ClearCase LT licenses operate with a linger time of 30 minutes. The first time a user executes a ClearCase LT command that takes a license, the license is allocated to that user for 30 minutes. This 30 minute "linger" interval is re-started every time the user executes a ClearCase LT command that takes a license. If the linger time expires before the user executes another ClearCase LT command, the user's license is returned to the pool of available floating licenses, and the user has to acquire another license to execute any more ClearCase LT commands. This linger interval is set and cannot be changed.

In addition, if ClearCase LT checks out a suite license, the suite license also operates with a 30 minute linger time. However, when other point products check out the suite license, there is no linger time.

#### Licensing Rational Testing Products

This section describes the types of licenses you need to use Rational testing products.

- Rational Suite TestStudio requires floating licenses.
- To record GUI test scripts on multiple computers, you need to install Rational Robot outside of Rational Suite on each computer. A separate node-locked license is required for Robot-only installations.

#### **Licensing Web Applications**

Some of the Rational Web applications require license keys:

- To get full ClearQuest Web and RequisiteWeb access, install floating licenses. For more information about installing floating license keys, see the Rational Software license management guide.
- To use the ClearCase Web interface, use the same license type that you purchased for the ClearCase LT server.

### Licensing Windows NT Components for DevelopmentStudio on UNIX

To run the Windows NT components for DevelopmentStudio on UNIX, request a floating license from AccountLink (www.rational.com/accountlink). When you receive the permanent license key file from AccountLink, import the file on the Rational license server.

- A UNIX license server can serve floating licenses to Windows and UNIX clients. To set up a Rational license server on a UNIX system, see the *DevelopmentStudio for UNIX Installation Guide*.
- A Windows license server can serve floating licenses to Windows and UNIX clients. To set up a Rational license server on a Windows system, see the Rational Software license management guide or use the Rational License Key Administrator Help.

#### **Ensuring Version Compatibility**

When you have earlier versions of Rational products installed on a system, ensure that all Rational products on that system are upgraded to the same version. Because Rational tools share files and components, a new installation can cause the older Rational products to stop working.

The software on the clients are upgraded *after* software on the Rational Suite servers have been upgraded. See *Installing New Software* on page 82 and *Installing the Latest Version of Rational Suite* on page 86 for more information.

If the Rational Software Setup detects older products on the system, you will see the **Upgrade Compatibility** dialog box. For each of the Rational products listed in the **Upgrade Compatibility** dialog box, we strongly recommend that you remove the software or remove the software and then upgrade sequentially.

Upgrade it: Complete the installation. Upgrade all the products sequentially. Before you upgrade the sofware from an earlier version, remove the software listed in *Installing New Software* on page 82.

See *Upgrading from Earlier Versions of Rational Suite* on page 79 about the order in which you must upgrade products and when you need to disconnect from Rational datastores. Upgrading each product updates all necessary files, registry entries, startup menu items, and shared components on your system. Do not run any of the products until all have been upgraded because some of the non-upgraded products may stop working.

You cannot perform upgrades with network installations. For more information about network installations, see Selecting an Installation Type on page 35.

**Note:** Do not attempt to install the Rational Shipping Server (ClearQuest Multisite) on a system that has ClearCase LT Client installed.

- **Remove it:** Complete this installation. Remove the software using the procedures in Removing Rational Suite - Client on page 41 or Removing Rational Suite - Administrator on page 129.
  - If ClearCase is on your system, remove ClearCase from the system before you install ClearCase LT. If you continue with your installation of Rational Suite on that system, the Setup program installs every Rational Suite point product, except ClearCase LT client, on that system.
  - If you have the Rational Shipping Server (ClearQuest Multisite) and ClearCase on the same system, remove both products. If you remove only one product, the other product will be corrupted.

#### **Planning Your Rational Suite Environment**

To help you plan your Rational Suite environment, you need to determine which systems will be server systems. Servers need to be highly available, and may need extra memory and disk space. Table 7 describes the types of servers you may need. You will need some of the same servers for installing Rational Suite DevelopmentStudio on UNIX (Windows NT Components).

Table 7 Servers Used with Rational Suite

| Type of Server      | Description                                                                                                    |
|---------------------|----------------------------------------------------------------------------------------------------|
| License server      | If you use floating licenses, you need to set up a server to administer the licenses. For more information, see the <i>Administering Licenses for Rational Software</i> manual or the Rational License Key Administrator Help.                                                                                                    |
| Database server     | If you are using commercial databases with Rational Suite products, you probably want to install those databases on dedicated systems.                                                                                                    |
|                     | <ul> <li>Microsoft Access Runtime is automatically installed when you<br/>install at least one Rational Suite product on your system. Sybase<br/>SQL Anywhere is available on the <i>Rational Solutions for Windows</i><br/>installation discs, but it is configured to work only with Rational<br/>products.</li> </ul>                                                                                                    |
|                     | ■ The following Rational tools require databases: ClearQuest, ProjectConsole, RequisitePro, and Rose Data Modeler. For more information, see Preparing for a Rational ClearQuest Server Installation on page 55, Preparing for a Rational ProjectConsole Installation on page 55, Preparing for a Rational RequisitePro Server Installation on page 58, and Preparing for a Rational Rose Data Modeler Installation on page 58. |
| Web server          | ■ Some Rational tools include a Web component. Rational Suite Web server components give users who do not have Rational Suite on their systems the opportunity to access project data. You can set up a Web server for these tools: ClearCase LT, ClearQuest, ProjectConsole, RequisitePro, and Manual Test Web. For more information, see <i>Configuring Web Servers – Administrator</i> on page 73.                           |
|                     | <ul> <li>The Rational Unified Process and Rose Web Publisher are also<br/>Web applications, but you do not have to install Web server<br/>components or configure Web server software to use them.</li> </ul>                                                                                                    |
| ClearCase LT server | ClearCase LT is a client/server product. For guidelines about installing a ClearCase LT server system, see the <i>Rational ClearCase LT Installation Guide</i> .                                                                                                    |

Table 7 **Servers Used with Rational Suite (continued)** 

| Type of Server                       | Description                                                                                                    |
|--------------------------------------|----------------------------------------------------------------------------------------------------|
| ClearQuest<br>administrator's system | In addition to the ClearQuest Web server and database server, you need to designate one system as the administrator's system. For more information, see <i>Preparing for a Rational ClearQuest Server Installation</i> on page 55.                  |
| ProjectConsole Agent                 | An agent is a system that provides the ProjectConsole server access to project data from Rational Projects or Microsoft Project. It collects artifacts from these data repositories for the server and stores the artifacts in a metrics warehouse. |

#### **Rational Suite System and Software Requirements**

Table 8 provides the recommendations and minimum requirements for operating Rational Suite servers or administrator systems.

Table 8 **Server Requirements and Recommendations** 

| Item                                                      | Minimum Requirements and Recommendations                                                                                                    |
|-----------------------------------------------------------|----------------------------------------------------------------------------------------------------|
| Supported Operating<br>Systems                            | <ul> <li>Whistler (also known as Windows 2002 or Windows.NET)         Advanced Server Beta RC2</li> <li>Windows 2000 Server Service Pack 1 or 2</li> <li>Windows 2000 Advanced Server Service Pack 1 or 2</li> <li>Windows NT 4.0 Server Service Pack 6a</li> </ul>                                                                                                    |
| Hardware<br>Recommendations                               | <ul> <li>500 MHz or higher</li> <li>256 MB RAM or higher;<br/>more memory generally improves responsiveness</li> <li>ClearCase LT server – 128 MB RAM or higher</li> <li>2 x physical memory is the recommended swap space</li> <li>2 GB or more free disk space on a single drive to accommodate the Suite software and data.</li> </ul>                                                                                     |
| ClearCase LT Server<br>File Storage Space<br>Requirements | <ul> <li>ClearCase LT needs enough disk space on the server to contain the files and databases under source control. The amount of space required depends on the characteristics and use of the VOBs and views.</li> <li>In addition to enough free disk space to load ClearCase LT server, the server needs 0.5 to 1.0 MB for each user who will use the ClearCase Web interface through the ClearCase LT server.</li> </ul> |

Table 8 Server Requirements and Recommendations (continued)

| Item                                               | Minimum Requirements and Recommendations                                                                                                    |
|----------------------------------------------------|----------------------------------------------------------------------------------------------------|
| Application Servers                                | <ul> <li>WebSphere 3.5 Fix Pack 3.</li> <li>WebLogic 6.0 (WebLogic client software also required).</li> <li>Notes: Rational Quality Architect also supports:         <ul> <li>WebSphere 4.x , Advanced Edition</li> <li>WebLogic 5.1 or higher</li> <li>Sun J2EE Reference Server</li> </ul> </li> </ul>                                                                                                    |
| Hosted Development<br>Systems (remote<br>sessions) | ClearQuest, RequisitePro, Robot, Rose, SoDA, and Test Manager support hosted development on these platforms:  Citrix MetaFrame.  Windows NT 4.0 Terminal Server Service Pack 6a. ClearQuest does not support Windows Terminal Server on Windows NT.  Windows 2000 Advanced Server Service Pack 1 or 2.  Note: ClearCase supports hosted development on the above platforms except on Citrix MetaFrame.                                               |
| Web Servers                                        | <ul> <li>IIS 4 on Windows NT.</li> <li>IIS 5 on Windows 2000.</li> <li>ClearCase also supports Apache and Netscape.</li> <li>Manual Test Web Execution: We recommend that you use Windows 2000 Server, Windows 2000 Advanced Server, or Windows NT 4.0 Server as the Web Server platform. However, if you use Windows 98, Windows 95, or Windows NT 4.0, install Microsoft Personal Web Server (PWS) from the Windows NT 4.0 Option Pack.</li> </ul> |
| Web Servers on<br>Non-Windows<br>Platforms         | ClearCase supports:<br>Apache on Solaris 2.9 or higher, HP-UX 11.11 or higher, Red Hat<br>Linux 7.                                                                                                    |
| Sybase SQL Anywhere<br>Server                      | Sybase SQL Anywhere 5.5.05 is available on the <i>Rational Solutions for Windows</i> installation discs. It is configured to work only with Rational products.                                                                                                    |

Table 8 **Server Requirements and Recommendations (continued)** 

| Item                      | Minimum Requirements and Recommendations                                                                                                    |
|---------------------------|----------------------------------------------------------------------------------------------------|
| Databases                 | ■ IBM DB2 Universal Database 7.1 Service Pack 2 or 3<br>IBM DB2 OS390 7.1 Service Pack 2 or 3                                                                                                    |
|                           | <ul> <li>Microsoft Access 2000, 2002</li> </ul>                                                                                                    |
|                           | <ul> <li>Microsoft SQL Server 7.0 Service Pack 3 or 2000 Service Pack 1</li> </ul>                                                                                                    |
|                           | • Oracle server 8.1.6, 8.1.7<br>Oracle client 8.1.6, 8.1.7                                                                                                    |
|                           | • Sybase SQL Anywhere 5.5.05                                                                                                    |
|                           | Notes:                                                                                                    |
|                           | <ul> <li>Rational ClearQuest also supports Oracle 8.0.5.</li> </ul>                                                                                                    |
|                           | <ul> <li>Rational ProjectConsole does not support Sybase SQL<br/>Anywhere.</li> </ul>                                                                                                    |
|                           | <ul> <li>Rational RequisitePro does not support IBM DB2 or Sybase<br/>SQL Anywhere.</li> </ul>                                                                                                    |
| Dual Boot Systems         | Rational Suite does not support dual boot systems where both operating systems are on the same partition.                                                                                                    |
| Rational<br>Documentation | Adobe Acrobat Reader 4.x or higher to read online PDF files.<br>Adobe Acrobat Reader is available for installation on the <i>Rational Solutions for Windows – Online Documentation</i> disc.                                                                                  |
| Language Support          | You can install Rational Suite on these international operating systems: Simplified or Traditional Chinese, Dutch, French, German, Hebrew, Italian, Japanese, Korean, and Swedish. All displays, menus, controls, wizards, reports, and user documentation are in US English. |
|                           | If you have a Traditional Chinese, Dutch, Hebrew, or Korean operating system, enter data (such as path names) in US English or the ASCII character set.                                                                                                    |
|                           | If you have a Simplified Chinese, French, German, Italian, Japanese, or Swedish operating system, enter data in US English or the native language character set. Regional date, time, currency, and numbering conventions are also supported for both input and output.       |

### Preparing for a Rational ClearCase LT Server Installation

Here is an overview of tasks for installing ClearCase LT server. See the Rational ClearCase LT Installation Guide for detailed procedures.

Note: If you have installed ClearCase on any system that you intend to use as a ClearCase LT server or client, you must remove ClearCase on those systems before you install ClearCase LT.

- 1 ClearCase LT is a client/server product. To use a ClearCase LT client, a ClearCase LT server must be installed in the same network domain as the clients.
  - The ClearCase LT server requires a separate installation. To select a ClearCase LT server system, see the Rational ClearCase LT Installation Guide for requirements.
  - A ClearCase LT client can access only one server.
- 2 For optimal performance, we strongly recommend installing the ClearCase LT server on a dedicated system. However, if you are evaluating ClearCase LT or working in a small team, you can install ClearCase LT server and Rational Suite on the same system.
  - To install the ClearCase LT server and Rational Suite on the same system, install the ClearCase LT server first. When you install Rational Suite on the same system afterward, the Rational Software Setup program excludes the ClearCase LT client software. In a typical Rational Suite installation, the ClearCase LT client is included.
  - To evaluate ClearCase LT, use only the ClearCase LT server because the server includes client software.
- 3 The systems on which you plan to install ClearCase LT must be members of a Windows NT domain, and all users who will use ClearCase LT must have accounts in a Windows NT domain.
- 4 Designate one domain group as the ClearCase Users Group. When you install ClearCase LT server, you need to be a member of the ClearCase Users Group as well as have administrator privileges to run the Server Setup Wizard at the end of the installation (or after the restart). If you are not a member of the ClearCase Users Group when you install ClearCase LT server, you will have to log out and log in again as a member of the ClearCase Users Group to run the Server Setup Wizard.
- 5 If you anticipate many users will access a single VOB more or less simultaneously, install Windows NT or Windows 2000 server software on your ClearCase LT server. A maximum of 10 systems can access a Windows NT or Windows 2000 Workstation simultaneously by means of file-system mounts or Uniform Naming Convention (UNC).
- 6 You can install ClearCase LT server on any UNIX platform that ClearCase LT supports. For a list of platforms that ClearCase LT supports, see the *Rational ClearCase LT Release Notes*. For more information about interoperation between Windows and UNIX, see the *Rational ClearCase LT Administrator's Guide*.

7 The Server Setup Wizard appears immediately after you install ClearCase LT server if you have logged in using the correct permissions. Refer to Configuring the Rational ClearCase LT Server on page 69 for an overview of Server Setup and operating environment requirements.

#### Preparing for a Rational ClearQuest Server Installation

Here is an overview of asks for installing ClearQuest as part of your Rational Suite edition. For detailed procedures, see the Rational ClearQuest Installation Guide.

Note: For improved performance, security, and reliability, we recommend that you place the database server and the Web server on two different systems, each with its software installed onto a Windows NT File System (NTFS) partition.

- 1 Set up an empty server database for the ClearQuest schema repository and at least one empty database for the ClearQuest user database.
  - For guidelines on which type of database software would meet your needs and for procedures for setting up the database software, see the Rational ClearQuest Installation Guide.
- 2 Select a system that has extra memory and disk space to become the ClearQuest administrator's system.
- 3 If you or other users want to customize the defect reports that ship with ClearQuest, install Crystal Reports on the ClearQuest administrator's system and client systems. To install Crystal Reports, use the Crystal Reports installation directions that come with the separate Crystal Reports CD-ROM in your Rational software shipment.

#### Preparing for a Rational ProjectConsole Installation

The ProjectConsole installation consists of a *ProjectConsole server* (server), a *Project Console agent* (agent), and a *metrics warehouse*. The server is a Web server that serves project data from the ProjectConsole Web site to client browsers. The ProjectConsole server can also act as an agent for collecting artifacts from Rational tools. Optionally, you can set up additional systems as agents to collect data. In addition to collecting artifacts, an agent provides the server access to project data stored in the metrics warehouse. This stored project data is displayed on the ProjectConsole Web site. The metrics warehouse is set up on the ProjectConsole server system. However, depending on the commercial database you use, you can set up the metrics warehouse on a separate system from the ProjectConsole server.

For each complete ProjectConsole installation, you can use only one system as the server. However, you can use any number of systems as agents.

#### **ProjectConsole Server Software**

The ProjectConsole server software consists of the following:

- ProjectConsole Dashboard Server
- ProjectConsole Administrator Java applet
- ProjectConsole Dashboard Designer Java applet
- ProjectConsole Dashboard Java applet
- ProjectConsole Presentation Server
- ProjectConsole Document Server
- ProjectConsole XML Server (Web page generator)
- Dashboard metrics warehouse

**Note:** A physical database can reside on a separate database server machine.

#### **ProjectConsole Agent Software**

The agent software that you install on the server system and, optionally, agent systems, collects artifacts from Rational software development programs, as well as from Microsoft Project. (Because the server has the agent software installed, it can also act as an agent.) Agents can extract artifacts from the data repositories of the following products:

- Rational ClearCase
- Rational ClearQuest
- Rational Coverage
- Rational Purify
- Rational RequisitePro
- Rational Rose
- Microsoft Project

To collect artifacts from one of these products, a system must have the product, as well as the agent software, installed. For example, to collect project defect data from Rational ClearQuest, an agent must have Rational ClearQuest installed.

#### **Metrics Warehouse**

After the agent(s) extract artifacts from development tools, ProjectConsole stores the artifacts in the *metrics warehouse* on the server so that they can be displayed on the ProjectConsole Web site. After you install and set up ProjectConsole on the server, create a schema repository database and a warehouse database for the metrics warehouse on the server. The warehouse database is the physical database for the metrics warehouse. The schema repository database is the master database for the metrics warehouse. Then create the metrics warehouse on the ProjectConsole server.

**Note:** You can create the schema repository and warehouse databases either before or after you install ProjectConsole on the server. However, you must create them before you create the metrics warehouse.

For information about creating the schema repository and warehouse databases for the metrics warehouse, see Chapter 2, Preparing Vendor Databases in the Rational ProjectConsole Installation Guide.

#### To set up ProjectConsole:

- 1 Create the schema repository and warehouse databases for the metrics warehouse.
  - Note: If you decide to configure Oracle or DB2 databases on a system other than the ProjectConsole server, install and configure the Oracle or DB2 client software on the ProjectConsole server.
- **2** Use the Custom installation type to install the ProjectConsole server (and agent) software on the server system. Although it is not required, we recommend that you install Rational Suite Enterprise on the server if you plan to use the agent to collect data from several Rational point products.
  - We also recommend that you install the software on a dedicated system.
- **3** Configure the server software.
- 4 Create the metrics warehouse.
- 5 Use the Custom installation type to install the ProjectConsole agent software on agent system(s). This is optional. If you plan to use an agent to collect data from several Rational products, we recommend that you install Rational Suite Enterprise on the agent so that it can collect data from all of the supported Rational tools.
- **6** Configure the agent software.

For information about configuring ProjectConsole software on the server and agent systems, and about creating the metrics warehouse, see Chapter 3, *Installing Rational ProjectConsole* in the *Rational ProjectConsole Installation Guide*.

#### Preparing for a Rational RequisitePro Server Installation

Before installing RequisitePro, determine which database type you will use with RequisitePro Projects. RequisitePro can be used with Oracle, Microsoft SQL Server, and Microsoft Access databases. Refer to Oracle or Microsoft documentation for information on installing Oracle or Microsoft SQL Server. If you are using an Oracle database, you must also install the Oracle Client software on the client systems.

For more information, see the *Rational RequisitePro Installation Guide* for detailed procedures.

#### Preparing for a Rational Rose Data Modeler Installation

To use Rose Data Modeler, see Table 8 on page 47 for the supported databases and follow the database vendor's documentation for configuration instructions. The user guide for Rose Data Modeler does not provide database configuration procedures.

#### **Preparing for a Rational Testing Environment Installation**

Here is an overview of tasks for installing Rational testing products as part of your Rational Suite edition. For more information about Rational testing products and features, see the *Rational Testing Products Installation Guide*.

- 1 Previous versions of Rational LoadTest and Rational Suite PerformanceStudio will not work with testing products from this release. You must remove them first.
- 2 If SQA Suite 6.x is installed on your computer, you do not have to uninstall it. The current version of Rational testing products and SQA Suite 6.x. can coexist because they are installed in different directories.
- 3 Make sure that all computers have TCP/IP installed. If you have updates to your network software that you have not installed, be sure to install the upgrades.
- 4 Verify that the Windows systems are communicating with each other.
- 5 Rational Test Samples Setup is automatically installed in a Typical installation of Rational Robot, TestStudio, and EnterpriseStudio. These files let you evaluate a sample application, applets, and Rational project.
- 6 Determine the role each system will play in testing—whether it will be a Local (Rational Suite) or an Agent system. For a description of these roles, see the *Rational Testing Products Installation Guide*.

- a After you install the Rational Suite on a Local system, use the Rational Software Setup program to install Rational Test Agent on Agent systems. To do this, select Rational Test Agent in the **Choose Product** dialog box.
- **b** To install Test Agent software on a UNIX system, see the *Rational Testing* Products Installation Guide.

**Note:** The same version of Rational testing software must be installed on the Local and Agent computers; otherwise, they will not work together.

- 7 Determine the kind of network you will be using, either Ethernet or Token Ring. You need this information when you install the Rational Test network driver. For more information, see "Installing the Rational Test Network Driver" in the Rational Testing Products Installation Guide.
- 8 Use the Rational Administrator to create your test datastores. The Rational Administrator is automatically installed with Robot and TestManager. When you create a test datastore in the Rational Administrator, you can use either Microsoft Access or Sybase SQL Anywhere to store your test data. Microsoft Access is the default database. If you select Sybase SQL Anywhere, install it from the Rational Solutions for Windows installation disc.
  - See the Rational Suite Administrator's Guide for more information about configuring a Rational Suite environment.
  - See the Rational Testing Products Installation Guide for more information about configuring Sybase SQL Anywhere for the Rational Administrator.

Table 9 lists the additional components that you may need to install for Rational testing products that are part of Rational Suite.

Table 9 **Additional Installations** 

| То                                                                                     | Install                                                                                                    |
|----------------------------------------------------------------------------------------|----------------------------------------------------------------------------------------------------|
| Test ActiveX controls, Java applets,<br>Oracle Forms, and Visual Basic<br>applications | Rational Test Enablers:  Rational ActiveX Test Control Rational Test Java Enabler Rational Test Oracle Forms Enabler Rational Test Visual Basic Enabler                        |
| Record sessions over a network                                                         | Rational Test network driver  Determine the kind of network you will be using, either Ethernet or Token Ring. You need to know this information to install the network driver. |
| Record GUI test scripts on multiple computers                                          | Rational Robot as a standalone product on each computer                                                                                                    |

## Installing Rational Suite – Administrator

This chapter describes the Rational Software Setup program. Use the Rational Software Setup program for initial and upgrade installations of Rational Suite on server systems.

Some products within Rational Suite may need to be removed or may require backups or test upgrades before you upgrade the Rational Suite. See *Upgrading from Earlier Versions of Rational Suite* on page 79 for upgrade requirements.

### **Rational Software Setup Installation Requirements**

The following general requirements are necessary to run the Rational Software Setup program on your system.

- 1 You need to install Rational licenses to use Rational products. Install the Rational license keys before or after you install Rational software.
- 2 The Rational Software Setup program requires that you install all Rational products in the same directory. If you already have Rational products installed on your system, the Setup program installs additional Rational products in the same directory.
- 3 Make sure you have administrator privileges before installing Rational products.

To use the Rational Software Setup program on a Windows NT, 2000, or XP system, you must have Windows administrator privileges on the local system. Log in as one of the following users:

- Local administrator
- Member of the local administrator's group
- $\ ^{\square}$  Domain administrator who is a member of the local administrator's group
- 4 Make sure that you have a current backup of your Registry and system directories.
- **5** Ensure that other programs are not running before you start the installation.
- **6** Turn off all virus protection software. These programs often run in the background and interfere with the installation and file decompression process.

- 7 Turn off any user interface managers or desktop environments that run on top of Microsoft Windows.
- 8 Change to a standard VGA video driver while Rational Setup is running, or disable video features such as virtual screens or screen switching.
- Change to a standard mouse driver, or disable special mouse features that perform tasks such as leaving pointer trails or changing pointer sizes.
- **10** Make certain that your system meets the minimum requirements.
- 11 The Rational Software Setup program uses C:\Program Files\Rational as the default install path. The program installs software system files in the Windows directory or Windows systems directory.

If your C:\ drive lacks sufficient free disk space, you may either specify another drive during the installation procedure or make space available on the default drive. The Software Setup program will report the amount of space required on all drives for your installation.

**Note:** The Setup program installs Microsoft Core Components and some additional files on the same drive as the operating system (often the C:\ drive), even if you have specified an alternate drive for installation. These files can require up to 395 MB of disk space on your hard drive.

#### Using the Rational Software Setup Program

The Rational Software Setup program installs Rational Software products, including Rational Suite. Your Rational product shipment includes several Rational Solutions for Windows installation CD-ROMs. Some Rational products may require you to insert more than one installation disc into the drive during the Setup program.

- Insert the *Rational Solutions for Windows Disc 1* into your system's CD-ROM drive.
  - The Rational Software Setup program starts automatically.
  - If autorun is disabled on your system, click **Start** > **Run** and enter drive: \Setup.exe where drive is the letter of the CD-ROM drive.
- 2 The Rational Software Setup dialog box provides general information about the software installation.
- 3 Choose the edition of Rational Suite that you want to install from the **Choose** Product dialog box. A green check mark next to a Rational product indicates you have a license key configured for that product. If you do not see a green check mark next to the product you want to install, you may want to install license keys before you install the product.

To configure a license key, click the **Configure Licenses** button to launch the Rational License Key Administrator (LKAD) and the License Key Administrator Wizard. If you do not install the license keys before you install the product, the LKAD will appear at the end of the installation. Use the Rational License Key Administrator Help or see the Rational Suite License Management Guide for information about requesting and installing license keys.

- 4 Choose to accept or not accept the Rational Software license agreement in the **License Agreement** dialog box.
  - If you accept the license agreement, the Setup program continues.
  - If you do not accept the license agreement, exit the Setup program by clicking Finish or Cancel. When you exit from the Setup program, the Setup program makes no changes to the system (unless you have used the Rational License Key Administrator to install a license key file or use a Rational license server).
- 5 Select an installation type in the **Select Configuration** dialog box.
  - If you need to install the feature component of a Rational Suite, select Custom and go to Step 6 on page 66. Table 10 lists Rational Suite servers that you can install using the **Custom** Installation Type.

Table 10 Rational Suite Features

| Rational Suite Point<br>Product | Feature                        | Where You Need to Install<br>Feature |
|---------------------------------|--------------------------------|--------------------------------------|
| ClearQuest                      | ClearQuest administrator       | ClearQuest administrator's system    |
| ProjectConsole                  | Server<br>Agent                | ProjectConsole server                |
| ProjectConsole                  | Agent                          | ProjectConsole agent<br>(optional)   |
| RequisitePro                    | Database configuration scripts | Database server                      |

- To enable all installation type options, remove all Rational Software products from the system and then restart the Setup program.
- If you select any other installation type, see Confirm Sufficient Free Space for the *Installation* on page 65 before you click **Next**.

#### **Selecting an Installation Type**

The Rational Software Setup program provides you with several installation types, allowing you to install the configuration most appropriate for the Rational Suite server. Table 11 describes each type.

**Note:** After you have chosen an installation type, you must use the same installation type to install additional Rational products. For example, if you select the network installation type to install Rational Suite AnalystStudio on the server, you must use a network installation to install additional Rational products. To use a different installation option, remove the Rational products from the system and select a new installation type to re-install the products.

**Table 11 Installation Types** 

| Туре    | Description                                                                                                    |
|---------|----------------------------------------------------------------------------------------------------|
| Typical | <ul> <li>Installs the most commonly used features for a product.</li> <li>Use this option for standard installations.</li> </ul>                                                                                                    |
| Custom  | <ul> <li>Allows you to add or remove product features for installation.</li> <li>Defaults to all features in a Typical installation.</li> <li>Use this option to install Web server components and other Rational Suite feature components. See Table 10 on page 63 for a feature list.</li> </ul> |
| Compact | <ul> <li>Installs a subset of the standard configuration. May omit optional files, including online documentation or Help. To find out which files will be installed, read the product's release notes.</li> <li>Use this option for installations on systems with limited disk space.</li> </ul>  |

Table 11 Installation Types (continued)

| Туре    | Description                                                                                                    |
|---------|----------------------------------------------------------------------------------------------------|
| Network | ■ Installs the required files on the server to run the program from a network location. You need 584 MB disk space to accommodate the shared system DLLs and local configuration settings the Setup program installs.                                                                                               |
|         | Use this option to run a program from a centrally managed location.                                                                                                    |
|         | <ul> <li>Instruct users to map a drive on the local system to the source<br/>directory on the network before they select this option in the Setup<br/>program. Select the Reconnect at Logon option in the Windows<br/>Map Network Drive dialog box.</li> </ul>                                                     |
|         | ■ Use this installation type when you have copied and decompressed the product files to a network directory. To set up a network installation, see <i>Configuring and Performing Network Installations</i> on page 124.                                                                                             |
|         | You cannot perform the following tasks with this installation type:                                                                                                    |
|         | <ul><li>Perform upgrades</li></ul>                                                                                                    |
|         | <ul> <li>Apply a Rational Service Release</li> </ul>                                                                                                    |
|         | <ul> <li>Install Rational ClearCase LT Server, Rational Test Enablers, and<br/>RequisiteWeb</li> </ul>                                                                                                    |
|         | Warning: If ClearQuest MultiSite and the Rational Shipping Server are part of the Suite edition, do not set up a network installation of Rational Suite. If you install the Rational Shipping Server (ClearQuest MultiSite) and ClearCase LT Client on the same system, the Rational Shipping Server does not work. |

#### **Confirm Sufficient Free Space for the Installation**

If the amount of free space is less than the amount required, either:

- Exit from the Setup program and make more space available on the specified disk, or
- Specify an alternate Install Path. Type the new path in the Install Path field or use the **Browse** button to select a drive and directory.

If a Rational product has been previously installed with the Rational Software Setup program, the **Browse** option and *Install Path* field are disabled. To enable these options, remove all Rational products from the system, then reinstall the products.

6 After you choose **Custom**, specify which features to install on your system in the **Choose Features** dialog box. Click the **+** in front of products and features to expand options, then select or clear options. There are dependencies between some products that may force an installation option, even if you have cleared it.

**Note**: Before you click **Next**, see *Confirm Sufficient Free Space for the Installation* on page 65.

7 You may see one or more of the following dialog boxes before you see the **Confirmation** dialog box in Step 8 on page 68.

#### **Update Shared Components**

The **Update Shared Components** dialog box appears if the Setup program needs to update shared files or components on your system. Click **Next** to have the Rational Software Setup program install these files for you or **Cancel** to install these files yourself.

#### **Installing Shared Files**

The Rational Software Setup program installs some shared components, which is software provided by a company other than Rational. The *Rational Suite Release Notes* includes a complete list of third-party components that are installed with Rational Suite.

These components are potentially available to other applications on your system. Setup installs the U.S. English version of these files. It does not overwrite newer file versions.

If the Setup program needs to update shared components, it displays a list of the shared components that require updates. The files listed must be installed on your system before the installation can proceed.

#### **Installing Files Yourself**

In general, we recommend that you allow the installation procedure to install shared files for you. In the following circumstances, you may want to install the files yourself:

 You are using a U.S. English system, but installing new files may invalidate your current environment. In this case, you need to determine how to correct your environment so that you can run existing tools and the Rational products you want to install.

- Your site may mandate that you obtain shared files directly from the source, for example, from Microsoft, rather than using files supplied by a third party. Or your site may prohibit end users from installing shared components.
- You may want to install equivalent files that are localized to your language. The check box, Replace files with newer versions in English, is enabled when you have installed earlier versions of shared files that are localized to a non-U.S. English language.
  - If you select this check box, the U.S. English versions of the files will replace your localized versions.
  - If you clear this check box, you can save and print the list of files that need to be updated. You will need to update the files vourself.
- There may be a later version of the files available. Rational products should work with the supplied version of shared files or any later versions.

The Setup program does not recalculate the disk space required for your updated selections.

#### Upgrade Compatibility

The Upgrade Compatibility dialog box appears if you have older Rational products installed on the system. For each of the older products listed in the dialog box, we strongly recommend that you do one of the following:

 Upgrade it: Complete the installation. See Ensuring Version Compatibility on page 48 and Removing Earlier Versions of Rational Suite on page 83 for a list of Rational products that you must remove from the system before you can restart the Setup program and install current versions of products. For complete upgrade instructions for servers, datastores, and clients, see the chapter Upgrading from Earlier Versions of Rational Suite on page 79. Upgrading each product updates all necessary files, registry entries, startup menu items, and shared components on your system.

**Note:** You cannot perform upgrades with network installations. For more information about network installations, see Selecting an Installation Type on page 64.

 Remove it: Complete this installation. Then see Removing Rational Suite – Administrator on page 129 to remove the older Rational products from your system.

- 8 The Confirmation dialog box displays the product features to be installed.
  - **Warning:** Interrupting the installation after you have confirmed the product features to be installed may leave your system in an indeterminate state.
- **9** The **Error Summary** dialog box displays errors from the first part of the software installation. If the installation is successful, this dialog box does not appear.
  - The Rational Software Setup program writes a log of installation messages in <*Install Path*>Rational\RSSetup\RSSetup.log.
  - The installation process may complete on your system or your system may require a restart (*Possible Restart Required* on page 68).
- 10 Click Finish to exit from the Rational Software Setup program. The Installation Complete screen provides links to the Rational Service Release web site and the Rational Developer Network registration site. The check box to view the product release notes is also enabled.
  - If you did not install the license keys before you installed the product, the Rational License Key Administrator will launch at the end of the installation.

#### **Possible Restart Required**

If files required for the installation are in use during the Rational Software Setup program, and if the program needs to install shared components on your system, the Setup program may need to restart your system. After the restart, do the following:

- 1 Log on as the same administrator identity to complete the installation procedure. If you do not log on as the same administrator identity, the installation does not complete correctly.
  - The installation process completes on your system.
- 2 Click Finish to exit from the Rational Software Setup program. The Installation Complete screen provides links to the Rational Service Release web site and the Rational Developer Network registration site. The check box to view the product release notes is also enabled.
  - If you did not install the license keys before you installed the product, the Rational License Key Administrator will launch at the end of the installation.

## Configuring Rational Servers – Administrator

This chapter provides an overview of configuration tasks you must perform after you've installed the following Rational Suite servers: ClearCase LT, ClearQuest, ProjectConsole agent (optional) and RequisitePro.

### Configuring the Rational ClearCase LT Server

After you install ClearCase LT server, configure the server, import existing files into ClearCase LT control, and make adjustments to the operating environment. For more information about each of the following tasks, see the ClearCase LT installation manual.

- 1 The Server Setup Wizard runs automatically at the end of a ClearCase LT server installation if you ran the Rational Software Setup as a user who is a member of the local administrator's group and who is also a member of the ClearCase users group. To install Rational Suite (which includes ClearCase LT client) on client systems before you configure the ClearCase LT server, cancel the wizard and run it later. See the ClearCase LT installation manual for more information.
- 2 To import files and directories or convert files from another configuration management system into ClearCase version control, use the Import Wizard option in the Server Setup Wizard. The Import Wizard places these files and directories in the VOB that the Server Setup creates.
- **3** After you set up the ClearCase LT server, you can perform administrative tasks on the VOB and view storage directories. See the *Rational ClearCase LT Administrator's Guide* for more information.
- 4 Make these adjustments to the client and server systems:
  - **a** Set the CLEARCASE\_PRIMARY\_GROUP environment variable for each user.
  - b Reset the language environment on the client to match the environment on the server if one of the language settings uses single-byte encoding and the other uses double- or multi-byte encoding.

For more information, see the Rational ClearCase LT Installation Guide.

5 Instruct each user to create views to access data on the ClearCase LT server.

#### **Configuring the Rational ClearQuest Servers**

The following overview assumes that you have set up empty vendor databases and that you have installed ClearQuest on the administrator's system. For more information about the following tasks, see the Rational ClearQuest Installation Guide.

- 1 On the ClearQuest administrator's system, performing the following tasks:
  - a Create the ClearQuest databases that your users will use with ClearQuest. You will create the master database or schema repository with the ClearQuest Maintenance Tool first, and then create the user database(s) with the ClearQuest Designer.
  - **b** Set up the configuration management integrations with Rational ClearCase or Rational ClearCase LT. Within ClearCase, use the ClearQuest Integration Configuration tool. Within ClearQuest, use the Package Wizard to apply the ClearCase package to a schema. See the ClearQuest administrator's manual for more information.
    - To use the ClearQuest/ClearCase UCM integration, consult the *Managing* Software Projects with ClearCase and the ClearQuest administrator's manual.
    - To set up the integration with Microsoft Visual SourceSafe, use the Package Wizard to apply the Visual SourceSafe integration package to a schema.
  - c Configure the Rational E-mail Reader application to allow users to submit and modify records through e-mail messages. Setting up Rational E-mail Reader is different from enabling e-mail notification in ClearQuest Web. The E-mail Reader is an e-mail processing tool that is automatically installed in the \Rational\common\ directory. To set up the E-mail Reader, see the mailreader.hlp in the same directory. For more information about the E-mail Reader, see the ClearQuest administrator's manual.
- 2 See the ClearQuest administrator's manual for details on customizing ClearQuest.
- On each client system, instruct users to perform the following tasks:
  - **a** Connect to the schema repository.
  - **b** Enter the database properties information or load the user profile file (cqprofile.ini) that you have created for them.
  - Enable e-mail notification through the ClearQuest main menu.

#### Configuring the Rational ProjectConsole Agent (Optional)

The ProjectConsole server can also act as an agent for collecting artifacts from Rational development tools and Microsoft Project. Setting up additional systems as agents is optional.

To set up and run an agent:

- 1 Use a Custom installation type to install the ProjectConsole agent software. If you plan to use an agent to collect data from several Rational products, we recommend that you install Rational Suite Enterprise on the agent so that it can collect data from all of the supported Rational tools.
- **2** Configure the agent software.
- **3** Start ProjectConsole on the ProjectConsole agent.
- 4 Log in to ProjectConsole from a client machine.

For information about how to complete these tasks, see Chapter 3, *Installing Rational ProjectConsole* in the *Rational ProjectConsole Installation Guide*.

#### Configuring the Rational RequisitePro Server

After installing RequisitePro, you can perform the following configuration tasks:

- To use an enterprise database (Oracle or Microsoft SQL Server) to contain your RequisitePro project data, configure your database schema using the scripts and instructions that are included with the Custom installation option. For instructions, see "Configuring Enterprise Databases" in the Rational RequisitePro Installation Guide.
- To use RequisitePro discussions for managing communication between your project team members, configure e-mail discussions that are integrated with your RequisitePro project. For detailed instructions, see "Configuring E-mail for Discussions" in the Rational RequisitePro Installation Guide.

# Configuring Web Servers – Administrator

Rational Suite Web server components give users who do not have Rational Suite on their systems the opportunity to access project data. The following Rational Suite products offer Web components: ClearCase LT, ClearQuest, Manual Test Web, ProjectConsole, and RequisitePro. See Table 8 on page 51 for the Web server system and software requirements.

# **Configuring the ClearCase Web Interface**

To run the ClearCase Web interface, configure third-party Web server software on the ClearCase LT server. ClearCase LT Web components are included in the ClearCase LT server installation. Because the ClearCase LT Web server components are part of the ClearCase LT server installation, perform the Web server configuration after you have installed and configured the ClearCase LT server.

See "Configuring a Web Server for the ClearCase Web Interface" in the *Rational ClearCase LT Administrator's Guide* for detailed procedures. You will find detailed configuration tasks for Apache, Microsoft Internet Information Server (IIS), and Netscape Enterprise Server.

The following list provides an overview of these instructions.

- If you use a Windows NT Web server, the server must run as a service and it must be configured to log on as the System account. This is the default for Microsoft and Netscape Web servers.
- To provide a secure port through which to access ClearCase, the ClearCase Web interface can run through a secure port using Secure Socket Layer (SSL).
- For each third-party Web server you need to know the ccase-home-dir and ccbase-url.

The *ccase-home-dir* is the location of the ClearCase installation directory, by default:

C:\Program Files\Rational\ClearCase on Windows NT

/usr/atria on UNIX

The *ccbase-url* is the base URL for the interface. It can be any arbitrary string, for example, ccaseweb or *ccweb*. The full path for the Web interface is:

http://server-name/ccbase-url/bin/ccweb.exe on Windows NT

http://server-name/ccbase-url/bin/ccweb on UNIX

If the server is on a secure port, the full ClearCase URL begins with https rather than http.

Provide client users with the full path for the Web interface after you have configured the ClearCase LT Web server.

# Configuring the ClearQuest Web Server

ClearQuest Web requires installing ClearQuest Web server components and setting up the ClearQuest Web server. You can install the ClearQuest Web server and the RequisiteWeb Requirements server on the same system.

Use the following overview to install and configure the ClearQuest Web components on the Web Server. See Rational ClearQuest Installation Guide for detailed instructions.

**Note:** For improved performance, security, and reliability, we recommend that you place the database server and the Web server on two different systems, each with its software installed onto an NTFS partition.

- Install the ClearQuest Web components on the Web server.
  - a Select a Rational Suite edition or Rational ClearQuest under Choose Product in the Rational Software Setup program.
  - **b** Select the **Custom** Installation Type in the **Select Configuration**.
  - c In the Choose Features dialog box, select ClearQuest Web.
  - **d** If you do not want Rational Suite or the ClearQuest application installed on the Web server, clear the check boxes for ClearQuest and other Rational Suite point products.
- 2 Create an anonymous user account for IIS to use when it serves the ClearQuest pages.

If you are using a SQL Server database, the anonymous user account should be known in the domain that contains the ClearQuest database and should have full access to that database.

- **a** Set up the access key registry privileges.
- **b** Set up the read access permission to the directory tree containing the ClearQuest Web files (WWW directory in the ClearQuest installation area).
- **3** Create and edit a cache directory in the ClearQuest Web directory hierarchy.
- 4 Create and edit a virtual directory for the Web.
- **5** Edit the properties of the images subdirectory.
- Restart the Web server.
- Enable e-mail notification support for Web clients on the Web server.
- **8** Set up registry key access privileges on the Web server.
- **9** Give users on Web clients the URL for ClearQuest Web.

# **Configuring ManualTest Web Execution**

The Rational Manual Test Web Execution component of Test Manager requires you to install and configure ManualTest Web Execution software on a Web server and configure a Web browser on each client to access a Rational project.

The Manual Test Web Execution lets you run a test case with a manual test script implementation from a Web browser. To create a manual test script and associate it with a test case, see the Rational TestManager User's Guide.

Use the following overview to help you install and configure the Manual Test Web Execution components on the Web Server. For detailed instructions and troubleshooting, see the Rational Testing Products Installation Guide.

- 1 Create a shared project. We recommend that when you create a project, you make it a shared project so others can access your manual test scripts from a Web browser. To share a project, create the project in a shared directory and use the Uniform Naming Convention (UNC) for the directory name. (For more information about creating a shared directory, see the Rational Suite Administrator's Guide or the Rational Administrator Help.)
- 2 To install the ManualTest Web Execution components on the Web server:

After you select a Rational Suite edition that includes a testing product under Choose Product in the Rational Software Setup program, do one of the following in the Select Configuration dialog box:

- **a** If you do not want to create manual test scripts on the Web server and only want to set up a Web server:
  - Select the **Custom** Installation Type.
  - ii Clear all check boxes in Choose Features.
  - iii Select the Web Server Components check box.
  - iv Select the Rational ManualTest Web Execution check box.
- **b** If you want to create manual test scripts on the Web server, select **Typical** to install the Rational Suite edition.

Note: You do not need to install a Rational Suite on the Web server unless you want to create manual test scripts on the Web server. The Manual Test Web Execution component installs by default when you install any of the Rational Suite editions that include Rational testing products.

- 3 Depending on the operating system, install the Microsoft Personal Web Server (PWS) or the Microsoft Internet Information Server (IIS) from the Windows NT 4.0 Option Pack, or install Microsoft Internet Information Services 5.0 from the Microsoft Windows CD-ROM on the Web server.
- Install Microsoft Internet Explorer 5.0 or later on the Web server.

Note: Although clients use Microsoft Internet Explorer 4.0, you must install Microsoft Internet Explorer 5.0 or later on the Web server.

- Configure the Microsoft Access Driver.
- 6 Configure the Web server. See one of the following sections in the *Rational Testing* Products Installation Guide.
  - For a Web server running Windows XP Professional, Windows 2000 Professional, Windows 98, or a Windows NT 4.0 Workstation, see Configuring a Microsoft Personal Web Server.
  - For a Web server running Windows NT 4.0 Server, Windows XP Server, Windows XP Advanced Server, Windows 2000 Server, or Windows 2000 Advanced Server, see the next section, Configuring a Microsoft Internet Information Server.
- 7 Configure the Web browser. See Setting Up a Web Browser in the Rational Testing Products Installation Guide.

# Configuring the ProjectConsole Server

The ProjectConsole server is a Web server that serves project data to client browsers.

To configure the ProjectConsole server software:

- Create a ProjectConsole virtual directory in IIS.
- **2** Create a Jakarta virtual directory.
- 3 Create an ISAPI filter.
- 4 Add index.html to the default documents list.
- Restart IIS.

You do not need to configure agent software on the ProjectConsole server. If you have installed agent software on additional systems, configure the agent software on those systems.

Before you create the metrics warehouse, install and configure the schema repository and warehouse databases.

For information about how to complete these tasks, see Chapter 3, Installing Rational ProjectConsole in the Rational ProjectConsole Installation Guide.

# Configuring the RequisiteWeb Server

RequisiteWeb requires installing Web server components and setting up a Web server configuration. You can install the ClearQuest Web server and the RequisiteWeb Requirements server on the same system.

To set up RequisiteWeb, choose from the following possible Web server configurations:

- If you use Microsoft Internet Information Server (IIS) on Windows NT 4.0 or Windows 2000 on your Web server, configure a single Windows server for your RequisiteWeb Requirements server.
- If you use Linux or Sun Microsystems Solaris for an operating system on your Web server, configure both your UNIX Web server and another Windows server for managing the RequisiteWeb artifacts.

An overview of these components, configurations, and set-up instructions are also provided in the RequisiteWeb Installation and Configuration document from the online Release Notes in RequisitePro.

Use the following overview to install the RequisitePro Web components on the RequisiteWeb Requirements server:

- 1 Select a Rational Suite edition or RequisitePro under Choose Product in the Rational Software Setup program.
- 2 Select the **Custom** Installation Type in **Select Configuration**.
- 3 In the Choose Features dialog box, select RequisiteWeb under Web Server Components.
- **4** Select or clear the following optional check boxes:
  - The RequisiteWeb Sample Projects are helpful for testing and learning RequisiteWeb.
  - If you do not want other Rational Suite point products installed on the Web server, clear the check boxes for these products.

# Upgrading from Earlier Versions of Rational Suite

If you upgrade to Rational Suite 2002 from an earlier version, you need to upgrade your software and datastores in a specific order to continue using data created in earlier versions. When you upgrade, you need to upgrade all computers in your environment so that datastores and software are all running the same version of Rational software. Read this chapter to understand how to upgrade successfully.

The information in this chapter collects information available in documentation for individual products. Any changes made after this book went to press are recorded in the *Rational Suite Release Notes*.

Table 12 describes how to proceed, based on the version of Rational Suite that is currently installed on your network.

**Table 12 Upgrading Rational Suite** 

| If you are starting from this version | Then upgrade as follows                                                                                                    |
|---------------------------------------|----------------------------------------------------------------------------------------------------|
| Rational Suite 2001A or 2001          | Follow the procedures in this chapter.                                                                                                    |
| Rational Suite 2000                   | <ol> <li>Upgrade to version 2001A, as described in "Upgrading from Earlier Versions of Rational Suite" in the 2001A version of <i>Installing Rational Suite</i> (see www.rational.com/documentation).</li> <li>Upgrade from version 2001A to the current version by following the procedures in this chapter.</li> </ol>                                                                                                    |
| Rational Suite 1.5, 1.1, or 1.0       | <ol> <li>Upgrade to version 2000, following the procedure supplied by Rational Technical Support.</li> <li>Upgrade from version 2000 to version 2001A, as described in "Upgrading from Earlier Versions of Rational Suite" in the 2001A version of <i>Installing Rational Suite</i> (see www.rational.com/documentation).</li> <li>Upgrade from version 2001A to the current version by following the procedures in this chapter.</li> </ol> |
| A Rational point product, any version | Contact Technical Support for more information.                                                                                                    |

# **Overview of Upgrading**

This chapter describes how to perform the following tasks:

- Instruct users to disconnect from Rational products, or, from the server, disconnect active users.
- Prepare to upgrade.
- Install new software on servers and clients.
- Upgrade installed products, including their datastores.

**Note**: If you experience problems while working with this chapter, contact Rational Technical Support.

# **Preparing to Upgrade**

To prepare to upgrade to the current version of Rational Suite, perform these tasks:

Plan your upgrade.

Design the upgrade process so that you upgrade software and datastores, and then test. If you are planning major changes to your environment, perform them after determining that the upgrade is successful. Do not attempt to make major changes to your Rational Suite environment in the middle of the upgrade. An example of a major change is switching a vendor database or enabling a project for use with Unified Change Management.

Back up your databases and datastores.

We strongly recommend that you back up your databases and datastores on a regular basis. Before upgrading, make sure that you have backups of all your data, and back up different datastores at the same point in the project (this is sometimes called a "simultaneous" backup). Doing so will ensure project consistency should you need to restore your data.

For more information about backing up, contact Rational Technical Support.

 Read the Rational Suite Release Notes to learn of any updates to these upgrade procedures.

The *Release Notes* are in the top-level directory of the Rational Solutions for Windows installation CD-ROMs, in the readme.htm file.

Ensure that all clients are disconnected from the Rational software you will upgrade. This means that users should have no connections to a Rational project or its datastores, and should not use any Rational tools involved in the upgrade until further notice.

# Planning to Upgrade ClearCase or ClearCase LT

If you use Rational ClearCase or Rational ClearCase LT to store Rational data, make these preparations:

- Under some circumstances, your team may not be able to upgrade all its clients and servers to the newest version of ClearCase. To assess the possibility of working in a mixed-version ClearCase environment, contact Rational Technical Support before proceeding with the rest of this upgrade.
- If you use ClearCase or ClearCase LT with Rational RequisitePro or Rational Test, make sure that those assets are available through a ClearCase view.
- If you established the integration between Rational Suite and ClearCase by using the Rational Administrator to create a UCM-enabled project, your RequisitePro and Rational Test assets are already checked out and you don't need to take further steps. We recommend, however, that you perform the following steps so that you can revert to the current version should the need arise:
  - Use the Rational Administrator to perform a *Check in All* operation for the RequisitePro project and the Test datastore. (In the Administrator, on the Configure dialog box for your project, click Check in All for both datastores. ClearCase checks in all project-related assets, then checks them out again.)
  - Create a baseline (In the ClearCase Project Explorer, select the project, then click Tools > Make Baseline).
- If you used another method to integrate Rational Suite and ClearCase, then:
  - We recommend that you create a label to mark the latest versions of your datastores. This will allow you to revert to the current version should the need arise.
  - Check out RequisitePro and Rational Test assets that you store in ClearCase. If you do not, the upgrade will fail.

# Planning to Upgrade ClearQuest and ClearQuest MultiSite

If you use Rational ClearQuest and want to author report formats, upgrade to Crystal Reports 8.0.

If you are upgrading from a ClearQuest MultiSite environment, then plan the upgrade as follows:

- 1 If you have set up automated tasks that synchronize replicas, disable them at all sites during the upgrade.
- 2 Follow the instructions in this chapter to upgrade the software and data at the site that has mastership of your schemas (this site is called the working master site).
- Install new software at the replica sites.
- 4 Synchronize to replicas: export updates from the master to the replicas, then at each replica site, import the updates.
  - During the import at each site, a warning message appears saying that ClearQuest could not replay all transactions because of the mismatch of schema versions. It is safe to ignore this message.
- 5 At the replica sites, upgrade datastores as described in this chapter. When upgrading ClearQuest:
  - Skip the steps about "Upgrading ClearQuest Packages" on page 89 (this step happens in the synchronization).
  - Resume with "Applying Schema Changes to User Databases" on page 99.
- **6** Synchronize to replicas again, this time importing only. No warning messages (such as the ones you saw in 4) should appear.
- **7** Re-enable any tasks that synchronize replicas automatically.

# **Installing New Software**

This section describes how to use the Rational Software Setup program to install the new version of Rational Suite. It also outlines tasks that you need to perform both before and after you install.

#### **Before You Install**

Before you install Rational Suite, perform the following tasks:

- 1 Under certain circumstances, described later, remove earlier versions of Rational Suite from your computer.
- 2 Make sure that the computers on which you're installing software meet prerequisites. These prerequisites may have changed since the last time you installed Rational software. (See Before You Install – Client on page 21 and Before You *Install – Administrator* on page 45 for more information.)
- 3 Determine which Rational Suite point products you're adding to your environment, and perform pre-installation tasks for them.

The remainder of this section describes these tasks in more detail.

# **Removing Earlier Versions of Rational Suite**

Before you can proceed with the upgrade, remove earlier versions of Rational Suite if any version of the following software is installed on your computer:

- Beta releases of Rational products
- Rational Suite DevelopmentStudio RealTime Edition
- Rational Rose RealTime
- Rational RequisiteWeb (which is installed on a RequisiteWeb server only; RequisiteWeb is not installed on client machines)
- Rational Process Workbench

To remove Rational software:

- 1 Read about special procedures for removing software in *Removing Rational Suite* Administrator on page 129. If you are removing RequisiteWeb, see the Rational RequisitePro Installation Guide, and read about "Uninstalling RequisiteWeb" in the chapters about "Installing and Configuring Rational RequisiteWeb" for Windows or for UNIX.
- 2 Use the Windows Add/Remove Programs option in the Control Panel to select and remove Rational Suite or Rational Suite products. Windows starts the Rational Software Setup program which removes the software from your system.

### **Performing Tasks Before You Install New Point Products**

As part of upgrading to a new version of Rational Suite, it is likely that you will be adding new point products to your environment. You might add new point products for some of these reasons:

- The point product is part of Rational Suite in the current version, but it wasn't part
  of Rational Suite when you installed the version you are now using.
- You are adding new editions of Rational Suite to your environment, thereby introducing new point products.
- You have been adopting Rational Suite incrementally, and you are now adding new point products to your environment.
- Before upgrading, you removed a point product that you will re-install during the upgrade.

To prepare for installing new point products:

- 1 Compare the point products now installed in your environment (click Start, then click Programs > Rational Suite and scan the menu) to the table on page xiv that shows point products in each Rational Suite edition.
- 2 Determine which new point products you will install as part of this upgrade.
- **3** For each new point product, follow the instructions in *Before You Install Administrator* on page 45.
- 4 Install Rational Suite Version 2002.
- 5 After installing, perform the post-installation steps for those same point products, as described in *Configuring Rational Servers Administrator* on page 69. After you install, we remind you to perform this set of tasks.

Use Table 13 as a worksheet to track your progress.

Table 13 Upgrade Worksheet

| Suite Point Product        | New? | Completed<br>Pre-Install<br>Tasks? | Completed<br>Post-Install<br>Tasks? | Comments or Notes |
|----------------------------|------|------------------------------------|-------------------------------------|-------------------|
| Rational ClearCase LT      |      |                                    |                                     |                   |
| Rational ClearQuest        |      |                                    |                                     |                   |
| Rational ClearQuest Web    |      |                                    |                                     |                   |
| Rational PureCoverage      |      |                                    |                                     |                   |
| Rational Purify            |      |                                    |                                     |                   |
| Rational Quantify          |      |                                    |                                     |                   |
| Rational Process Workbench |      |                                    |                                     |                   |
| Rational ProjectConsole    |      |                                    |                                     |                   |
| Rational RequisitePro      |      |                                    |                                     |                   |
| Rational RequisiteWeb      |      |                                    |                                     |                   |
| Rational Rose              |      |                                    |                                     |                   |
| Rational Rose RealTime     |      |                                    |                                     |                   |
| Rational SoDA for Word     |      |                                    |                                     |                   |
| Rational Testing products  |      |                                    |                                     |                   |
| Rational Unified Process   |      |                                    |                                     |                   |

# Installing the Latest Version of Rational Suite

Use the Rational Software Setup program to install Rational Suite on all servers and clients, as described in the chapters *Installing Rational Suite – Administrator* on page 61 and *Installing Rational Suite – Client* on page 33.

Perform the installations in the following order:

- 1 If you are working with ClearCase LT or ClearCase:
  - For ClearCase LT, install software on the ClearCase LT server.
  - For ClearCase, upgrade to ClearCase Version 5.0 on these systems in this order:
    - License servers
    - Registry servers
    - VOB servers
    - View servers
- 2 Upgrade software on all other servers, including Web servers.
- 3 Upgrade software on all client computers.

# **Performing Tasks After You Install New Point Products**

Earlier in this chapter, you filled in a worksheet (Table 13 on page 85) listing the new point products you are adding to your Rational Suite environment. For those new point products, perform post-installation steps, as described in *Installing Rational Suite – Administrator* on page 61.

# **Upgrading Installed Point Products: Overview**

At this point, you have installed new software on your servers and clients. The remainder of this chapter describes how to:

- Upgrade ClearCase
- Upgrade ClearQuest
- Upgrade a Rational Project (which upgrades RequisitePro and Rational Test datastores)
- Upgrade Rational Process Workbench
- Perform last tasks to finish the upgrade process

# **Upgrading ClearCase**

This section describes how to upgrade ClearCase by performing the following tasks:

- Raising the feature level of your VOBs
- Reformatting some ClearCase views

# **Incrementing VOB Feature Level**

With nearly every new release, ClearCase increments an internal feature level number. Each new feature level indicates support for a set of features introduced in the release. To take advantage of the new features, you need to change the feature level in each ClearCase VOB.

Raising the feature level allows a VOB created in an earlier release to use features introduced in a later release. In a MultiSite environment, raising a feature level also advertises to the MultiSite family the functions that a VOB can perform.

In this release, the new feature level supports the following UCM features:

- Creation of baseline dependencies (composite baselines)
- Creation of components without root directories
- Using composite baselines to configure a stream
- Creation of sub-VOB components
- Creation of nested streams
- Setting of new project and stream policies

The following table describes the effect of raising or not raising the feature level:

| If you                                      | Then                                                                                                    |  |
|---------------------------------------------|----------------------------------------------------------------------------------------------------|--|
| Raise the feature level of all<br>your VOBs | <ul> <li>You can take advantage of the new UCM features.</li> <li>ClearCase clients using the previous version (ClearCase LT 2001A or ClearCase 4.2) have read-access but not write-access to your VOBs.</li> </ul> |  |
| Do not raise the feature level of any VOBs  | <ul> <li>You cannot take advantage of the new UCM features.</li> <li>ClearCase clients using the previous version have both read- and write-access to your VOBs.</li> </ul>                                         |  |

To change the feature level, in a command window, use the cleartool chflevel command as follows:

cleartool chflevel -force -auto

For more information about chflevel, see the *ClearCase LT Reference* or the *ClearCase Reference*.

# **Reformatting ClearCase Views**

ClearCase view data is stored in a view database. The current version of ClearCase, Version 5.0, uses a new view database format, requiring each view to be reformatted. You can choose to reformat in one of the following ways:

- Automatically. ClearCase automatically reformats a view the first time it is used with the current release.
- Manually. You may choose to reformat some views manually using the cleartool
  reformatview command. We recommend that you manually reformat a view if it
  has a large database. By reformatting manually, you minimize the chance that
  clients will experience view access timeouts during automatic view reformats.

**Note**: After a view has been reformatted to the ClearCase 5.0 format, it cannot be reformatted to the earlier format.

# **Upgrading ClearQuest**

This section describes how to upgrade ClearQuest schemas and databases created with a previous version of ClearQuest.

This section is written for ClearQuest administrators or people who are comfortable with administrative concepts related to ClearQuest. Before you start upgrading ClearQuest, you may want to have the *Rational ClearQuest Administrator's Guide* and *Rational ClearQuest Installation Guide* available.

# **Understanding the Upgrade Process for ClearQuest**

To upgrade ClearQuest, you perform these general tasks:

- 1 Start ClearQuest, as described in *Starting ClearQuest* on page 89.
- 2 Start the ClearQuest Designer and log on using Super User or Designer privileges.
- **3** Upgrade ClearQuest packages, test your databases, and check in the changes to the schema repository. See *Upgrading ClearQuest Packages* on page 89.

- 4 Apply schema changes to your user databases. See Applying Schema Changes to User Databases on page 99.
  - We recommend you perform Step 3 and Step 4 during the same logon session.
- 5 Optionally, upgrade ClearQuest feature levels if you want to enable new ClearQuest features. See Upgrading ClearQuest Feature Levels on page 100.
- 6 Inform end users that they can now resume work. (We remind you to do this after you finish other upgrade tasks in this chapter.)

# Starting ClearQuest

After you install a new version of ClearQuest and start ClearQuest for the first time, ClearQuest connects you to the schema repository you were most recently connected to. ClearQuest names this connection 2002.05.00.

# **Upgrading ClearQuest Packages**

Each ClearQuest package implements a ClearQuest integration (for example, with Rational RequisitePro) or a feature, for example, e-mail rules. If you use ClearQuest in a Rational Suite environment, it is likely that you use at least one of these packages. Carefully follow the instructions in this section to upgrade the associated ClearQuest packages.

To upgrade ClearQuest packages, you perform these high-level steps, as detailed in the remainder of this section:

- 1 For each schema, apply package upgrades.
- 2 In some cases, perform additional steps.
- **3** Test your changes, then check in the changes to the schema repository.
- 4 Apply schema changes to your user databases. See Applying Schema Changes to User Databases on page 99.

Note: This chapter provides procedures for upgrading packages, but it does not provide information about the features that each package implements or about the dependencies among packages. For more detailed information about ClearQuest packages, see the appendixes in the Rational ClearQuest Administrator's Guide.

# **Applying Package Upgrades**

To upgrade ClearQuest packages:

- 1 Start the ClearQuest Designer if it is not already open:
  - a Click Start, then click Programs > Rational Suite > Rational ClearQuest > Rational ClearQuest Designer.
  - **b** Log on with Super User or Designer privileges.
  - c If the Open Schema Wizard appears, click Cancel to dismiss it. (You can control whether the wizard appears by clearing or setting the Show this wizard at startup option.)
- **2** Take the appropriate step described in the following table.

| If you are upgrading from | Proceed as follows                                                                                                    |
|---------------------------|----------------------------------------------------------------------------------------------------|
| Version 2001A             | Go directly to Step 3.                                                                                                    |
| Version 2001              | In many cases, the AMStateTypes package will be added because it is a new prerequisite for an existing package, UnifiedChangeManagement. Perform the steps in <i>Before Applying the AMStateTypes Package</i> on page 92, then continue with Step 3. |

- 3 From the Designer menu, click Package > Upgrade Installed Packages to display the Upgrade Installed Packages wizard.
- 4 On the Select a schema to upgrade page, the wizard lists the available schemas. Select the schema you want to upgrade.
  - The Upgrade Installed Packages wizard checks out the schema, analyzes which packages need upgrading, and determines whether there are any prerequisites to those packages.
- 5 On the *Status* page, note the list of packages that need upgrading.
  - **Note:** You may want to select and copy this list into a text file for later reference; some packages require additional work, as described later in this section.

The wizard applies packages to the schema in the correct order and displays the status:

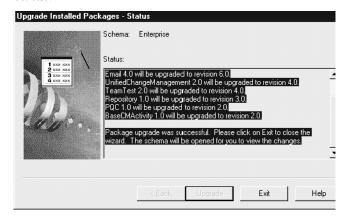

When the wizard finishes, read the status message to verify that the package upgrade was successful. In the open schema, inspect the changes and possibly perform additional tasks. Complete the work for this schema before upgrading other schemas.

- 6 Validate the changes you've made: from the Designer menu, click File > Test Work.
- 7 If you are applying certain packages, perform these additional steps:

| If you are applying package             | Perform these steps                                                                                                    |
|-----------------------------------------|----------------------------------------------------------------------------------------------------|
| RequisitePro or<br>RequisitePro Upgrade | Perform the steps in After Applying the RequisitePro Package on page 94.                                                                                                    |
| Email                                   | After applying schema changes to the user databases (on page 99), verify that the e-mail notification for each of your end users is enabled. For each type of end user (Windows, UNIX, and Web), see the appropriate section in <i>Rational ClearQuest Installation Guide</i> (the section titles all start with "Enabling e-mail notification for")  We remind you to perform this task after you apply the schema change. |

- 8 Check in the schema: from the Designer menu, click File > Check In.
- 9 Repeat this procedure from Step 3 for additional schemas that need upgrading.

#### Before Applying the AMStateTypes Package

The AMStateTypes package is a new package that is a prerequisite for the UnifiedChangeManagement package. If the UnifiedChangeManagement package is not included in your schema, then you do not have to perform the steps in this section.

#### Determining Whether to Perform the Steps in this Section

To determine whether you need to follow the steps in this section:

- In the ClearQuest Designer, click View > Schema Summary
- 2 Expand the folder containing the schema you are working with and select the current version.
- 3 In the Associated Package list, determine whether UnifiedChangeManagement is listed:
  - If it is listed, then perform the steps in this section.
  - If it is not listed, continue with Step 3 on page 90.

#### Mapping AMStateTypes States

To prepare for the AMStateTypes package, you apply the package, then map certain states:

- In the ClearQuest Designer, click Package > Package Wizard.
- 2 Select AMStateTypes either from the displayed list or from the list displayed after you click More Packages.
- **3** Select the schema you are working with.

4 On the Setup State Types page, associate the AM State Types with the states defined in your schema. For each defined state (listed in the States column), select the corresponding AM State Type from the State Type column.

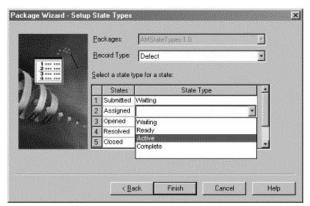

For record type BASECMActivity, we recommend the following associations:

| State     | State Type |
|-----------|------------|
| Submitted | Waiting    |
| Ready     | Ready      |
| Active    | Active     |
| Complete  | Complete   |

For record type Defect we recommend the following associations:

| State     | State Type |
|-----------|------------|
| Submitted | Waiting    |
| Assigned  | Ready      |
| Opened    | Active     |
| Resolved  | Complete   |
| Closed    | Complete   |
| Duplicate | Complete   |
| Postponed | Waiting    |
|           |            |

- 5 Click Finish.
- 6 From the Designer menu, click File > Check In.
- 7 Continue with Step 3 on page 90.

#### After Applying the RequisitePro Package

Proceed according to the following table.

| If                                                                                                    | Then                                                                                                    |
|----------------------------------------------------------------------------------------------------|----------------------------------------------------------------------------------------------------|
| You are upgrading from Rational Suite 2001A, and you configured the RequisitePro package for that earlier version | You can safely skip the steps in this section and continue with Step 7 on page 91.                                                                                                    |
| You are upgrading from Rational Suite 2001 and you configured the RequisitePro package for that version           | Perform the steps in this section after applying the RequisitePro package. At a high level, this section tells you how to establish associations between ClearQuest and RequisitePro to enable the integration between the two products. To establish these associations, you edit a utility, ASCQISetup.bat.  Later, you run the ASCQISetup.bat utility. (We remind you at the appropriate time.) |
| You have not set up the integration between RequisitePro and ClearQuest and you wish to do so now.                | Complete the tasks outlined in this chapter and ensure that the upgrade is successful. Then read about "Configuring the Integration for ClearQuest and RequisitePro" in the Rational Suite Administrator's Guide.                                                                                                    |

#### Overview

To enable the integration of ClearQuest and RequisitePro, you need to create an association between ClearQuest record types and RequisitePro requirement types. You create this mapping by editing and running a batch file. You need to perform this work even if you performed it for an earlier version.

The following sections describe the required steps:

- Collecting data related to your ClearQuest database and RequisitePro project environment.
- Editing the ASCQISetup.bat batch file.
- Deleting existing RequirementMap records in ClearQuest.
- Later in this chapter, we instruct you to run the edited ASCQISetup.bat batch file.

#### **Collecting Setup Information**

To enable the integration in your specific environment, edit the ASCQISetup.bat batch file. This file contains the command arguments shown in Table 14. Use this table to record the values of each variable for your project. You will use this information to edit the batch file. (Hint: Because you created an ASCQISetup.bat file for an earlier release, you can gather most, if not all, of this information from the original file.)

Note: If your installation spans multiple computers, use Universal Naming Conventions (UNC) paths, as noted in Table 14.

**Variables Describing Your Environment** Table 14

| <b>Batch Command</b>    | Description                                                                                                    | Must Edit                                                                                                    | Your Values |
|-------------------------|----------------------------------------------------------------------------------------------------|----------------------------------------------------------------------------------------------------|-------------|
| set CQDatabaseName<br>= | The internal name of<br>the ClearQuest User<br>database (for<br>example, SAMPL),<br>available from the<br>ClearQuest Designer<br>menu View ><br>Database<br>Summary.       | You must edit this entry.                                                                                                    |             |
| set H =                 | The hard drive letter where RequisitePro is installed, followed by a colon (for example C:). This refers to the Administrator's installation, not the client installation. | The default value is C. Edit this entry only if you installed RequisitePro on a drive other than the C drive.                                                                                     |             |
| set U =                 | The logon name for<br>the ClearQuest<br>database, the<br>RequisitePro project,<br>and the Rational<br>Project. This logon<br>name has Super User<br>privileges.            | By default, the logon name admin has Super User privileges for ClearQuest. If you are using a logon name other than admin for RequisitePro, ClearQuest, or the Rational Project, edit this field. |             |
| set P =                 | The path to the administrator's local Rational installation directory.                                                                                                    | You must edit this field.                                                                                                    |             |

Table 14 Variables Describing Your Environment (continued)

| <b>Batch Command</b> | Description                                                                                                    | Must Edit                                                                                                    | Your Values |
|----------------------|----------------------------------------------------------------------------------------------------|----------------------------------------------------------------------------------------------------|-------------|
| set RP =             | The name of the RequisitePro project as displayed in the RequisitePro Project > Open dialog box.                           | You must edit this field.                                                                                                    |             |
| set RQS =            | The full directory<br>path to the<br>RequisitePro *.rqs<br>file                                                            | You must edit this<br>field. If your<br>installation spans<br>multiple computers,<br>use a UNC path.                                                                                            |             |
| set Help=            | The full path to the ClearQuest/ RequisitePro Integration help file (Program Files\ Rational\ RequisitePro\ Help\CQI.hlp). | You must edit this field if the CQI.hlp file is in a location other than the default location listed in the ASCQISetup.bat file. If your installation spans multiple computers, use a UNC path. |             |

#### Editing the ASCQISetup.bat File

Now use the information in the preceding table to modify the ASCQISetup.bat file for your specific environment. The file is in the directory

Install\Program Files\Rational\Common. The ASCQISetup.bat file is designed to be run only by the administrator and all settings in this file should reflect those of the administrator's installation. After the file runs, it does not need to run again unless one of the above variables changes. Edit and run this file once for each RequisitePro and ClearQuest project that you want to integrate.

Begin by saving a copy of the ASCQISetup.bat file with a name that corresponds to your Rational project (you use the Rational Administrator to create a Rational project). For example, you might create a copy named ASCQI\_RA\_project\_name.bat. Edit this copy to include the data specific to your ClearQuest database and RequisitePro project environment as follows:

- 1 Use a text editor such as Notepad to open the file.
- 2 At each set command, replace the variable, including the angle brackets (<< >>), with the value you supplied in Table 14.

**Note:** Use double quotes (" ") to enclose information containing spaces.

#### Example

The following example of a modified ASCQISetup.bat file was edited to work with the integration for the Rational Suite Tutorial data, which is used throughout the document, Getting Started: Rational Suite AnalystStudio. This sample batch file reflects a local installation of RequisitePro and an unmodified help file. Remember to use UNC paths when necessary to reflect your installation environment.

**Note:** Edited fields are in **bold**. (The angle brackets from the original file should not appear in the final file.) The **REM** command precedes a comment.

REM Before you launch this batch file, please update the following

```
information:
REM **** INFORMATION TO UPDATE ****
REM Update the name of the ClearQuest database.
set CQDatabaseName=CLSIC
REM Update the hard drive letter where your local Rational products are
installed.
set H=C:
REM Update the Super User logon name for ClearQuest database and
RequisitePro project.
set U=admin
REM Update the path to your local Rational installation directory.
set P=\\Server Name\Program Files\Rational\
REM Update the name of your RequisitePro project.
set RP="Order Processing and Fulfillment System"
REM Update the full name to your RequisitePro.rqs file.
REM Use a UNC path for a project on a nonlocal computer.
set RQS="\\Server Name\Program Files\Rational\Classics Demo\
ClassicsRepo\Project\ClassicsPOS\Requisite\requisite.rqs"
```

```
REM Update the path to the cqi.hlp file.
REM Use a UNC path for a project on a nonlocal computer.
set Help="\\Server Name\Program Files\Rational\RequisitePro
\help\cqi.hlp"
REM **** BEGINNING OF THE SCRIPT ****
```

%H% cd %P%\common

REM Create the association between the 'Defect' ClearQuest record type and the RequisitePro attribute 'Defect' of the Feature requirement type.

ASCQISetup.exe -c %U% %CQDatabaseName% Defect Requirements List Defects list RAProject Modify "Associate Defects" "%Help%" 1 "%RP%" "%ROS%" FEAT Defect 2

pause

REM Create the association between the 'EnhancementRequest' ClearQuest record type and the attribute 'EnhancementRequest' of the Feature requirement type.

ASCQISetup.exe -c %U% %CQDatabaseName% EnhancementRequest Requirements List EnhancementRequests list RAProject Modify "Associate Enhancement Requests" "%Help%" 1 "%RP%" "%RQS%" FEAT EnhancementRequest 2

pause

#### Notes:

- For more information about customizing the integration or about the ASCQISetup.exe command arguments, see the chapter about "Configuring the Integration for ClearQuest and RequisitePro" in the manual, Rational Suite Administrator's Guide.
- If you are working with a RequisitePro project that does not have security enabled, set your RequisitePro default project logon user name to the Super User logon name specified in the ASCQISetup.bat file. This setting is available through the RequisitePro Tools > Options menu command.

#### Deleting Existing RequirementMap Records

When you eventually run the batch file, the file will create RequirementMap records in ClearQuest. Your ClearQuest database already contains RequirementMap records, which were created when you originally set up this integration. Delete those existing records now:

- 1 Start ClearQuest and log in.
- **2** Create a new query that searches on the record type *RequirementMap*.
- 3 Use the Query Wizard to specify at least one field to display, for example, *RPProjectName.* (You do not need to specify filtering criteria.) Run the query.
- 4 For each record found, click Actions > Delete to remove the record from the ClearQuest database.

# Applying Schema Changes to User Databases

This section describes how to apply schema changes to your user databases. Perform these steps now. In general, you should always perform the steps in this section after making changes in the ClearQuest Designer, such as applying packages. The effect of performing these steps is to push changes in your schema to the user databases.

Applying schema changes takes just a few minutes for each user database.

**Warning:** After you apply schema changes, you cannot reverse or undo the action. Always back up your databases before starting this procedure.

To apply schema changes:

- 1 Start the ClearQuest Designer: click Start, then click Programs > Rational Suite > Rational ClearQuest > Rational ClearQuest Designer. Log on with Super User or Designer privileges.
- 2 If the Open Schema Wizard appears, click Cancel.
- 3 From the Designer menu, select Database > Upgrade Database. A message warns you that this action cannot be reversed, recommends that you back up your databases before proceeding, and asks you if you want to continue. If you have backed up your databases, click Yes.
- 4 Select the user database from the list in the Upgrade Database Wizard. Click **Next**.

- 5 On the next page, from the list, select the version of the schema (typically the latest) to which you wish to upgrade the user database.
  - If your most recent version does not appear in this list, it probably is not checked in. In that case, click **Cancel** to quit this wizard. On the Designer menu, click **File > Open Schema**, then check in the schema. You can now restart this process.
- 6 Click Finish. When the upgrade completes, a message appears saying that the database has been upgraded successfully.

# **After Applying Schema Changes**

After applying schema changes, perform these steps:

- 1 Reminder: If you applied the Email package, verify that e-mail notification is enabled for each end user. See Step 7 on page 91.
- 2 Update your maintenance plans to include new user databases and schema repositories, and to omit the old ones.

You have now applied schema changes to your ClearQuest user database.

# **Upgrading ClearQuest Feature Levels**

This section describes how to upgrade ClearQuest feature levels. These steps are optional, as follows:

- Perform these steps if you want to enable new features in the current version of ClearQuest. In Version 2002, these new features are Rational ClearQuest MultiSite (introduced in 2001A.04.20) and an improved security model (introduced in Version 2001A).
- Do not perform these steps if you do not want to enable these new features. Also, if
  you are upgrading from Version 2001A and you upgraded the ClearQuest feature
  level in that version, you do not have to perform the steps again.

Upgrading ClearQuest feature levels can take several hours. The upgrade changes the schema repository and all its associated user databases. Typically, new tables are added to all databases, and new columns may be added to existing tables.

# Scheduling the Feature Level Upgrade

You can perform a feature level upgrade at any time, not just while you're upgrading a version of Rational Suite. You may want to perform the work now. Alternately, you may want to finish the other tasks in the Suite upgrade now and allow users to resume their work, then upgrade the ClearQuest feature level later. While both options are possible, this chapter assumes you are upgrading the feature level now.

# **Overview of Upgrade Process**

As part of upgrading ClearQuest feature levels, we strongly recommend that you perform the upgrade first on a test system, and then perform it again on production databases. At a high-level, the process is as follows:

- Verify your environment.
- Create a test bed based on production databases.
- Upgrade the test bed and validate that the upgrade was successful.
- Create new databases for the production system.
- Upgrade the production databases and validate that the upgrade was successful.

The following illustration shows the general process for creating the test bed, upgrading it, and validating the upgrade. The process for upgrading production databases is similar.

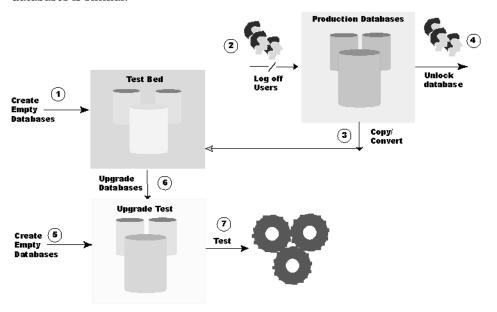

# **Verifying Your Environment**

Before you start the upgrade, be aware that the upgrade could fail under certain conditions. Table 15 describes these conditions and how to resolve them.

Table 15 **Troubleshooting: Upgrading ClearQuest Feature Levels** 

| Condition                                                                                   | Solution                                                                                                    |
|---------------------------------------------------------------------------------------------|----------------------------------------------------------------------------------------------------|
| You currently have a ClearQuest schema checked out.                                         | Check in your ClearQuest schema.                                                                                                    |
| Your ClearQuest database is locked.                                                         | Unlock your database. For more information, read "Unlocking Databases" in the chapter, "Upgrading Rational ClearQuest" in Rational ClearQuest Installation Guide. |
| You have customized your schema to include Record Types or fields that have a ratl_ prefix. | Contact Rational Technical Support. They will explain how to correct this condition.                                                                              |

# **Creating a Test Bed**

The following steps describe how to create a test bed based on your production databases:

- Make sure you have a backup copy of your ClearQuest schema repository and user databases, as described in *Preparing to Upgrade* on page 80.
  - Upgrading ClearQuest feature levels changes the underlying structure of your data and schemas. We strongly recommend you create a backup, if you haven't done so already, so you can revert to it if necessary.
- 2 Create new, empty vendor databases for each schema repository and user database, as described in "Configuring Vendor Databases" in the Rational ClearQuest Installation Guide. Create the new databases in a new test directory or on a test server. In this section, we refer to these new databases as the test bed.

**Note:** Create empty databases only. Do not use your vendor database tools to move or copy the data. ClearQuest updates the data structure and moves it into the new databases as part of the upgrade process.

- 3 Shut down your web server, stop any scheduled ClearQuest MultiSite synchronization jobs, and ensure that all users have disconnected from ClearQuest by using one of these techniques:
  - Some high-end databases give the administrator a tool for logging users off from the database. Check your vendor database to see if it has such a tool.
  - Check the Task Manager Process List of each client and server computer. If one of these processes is running, use the Task Manager to end the process:
    - clearquest.exe, cqdesign.exe, or any cqintsvr\*.exe process
- 4 Copy your existing production schema repository and user databases to the test bed databases. Use the ClearQuest installutil utility with the options, convertschemarepo and convertuserdb. For more information about this utility, read about "Creating Database Copies" in the chapter, "Upgrading Rational ClearQuest" in the Rational ClearQuest Installation Guide.
  - Using the convert options with the installutil utility causes ClearQuest to lock the original production databases. If you need to unlock them, read about "Unlocking Databases" in the chapter, "Upgrading Rational ClearQuest" in the Rational ClearQuest Installation Guide.
- **5** For each database in the test bed, create another new empty vendor database. These will be the databases that you upgrade to. In this section, we refer to these new databases as the test upgrade set.

# **Upgrading the Test Bed**

In this section, you upgrade the test bed and verify that the upgrade was successful. Upgrade the test bed as follows:

- 1 Start the ClearQuest Maintenance Tool: click Start, then click Programs > Rational Suite > Rational ClearQuest > Rational ClearQuest Maintenance Tool.
- 2 From the Existing Connections list, select the connection to the schema repository that you want to upgrade. We recommend that you use the default connection, 2002.05.00.
- 3 From the ClearQuest Maintenance Tool menu, select Schema Repository > Upgrade > Selected Connection.
- **4** At the prompt to upgrade user databases, click **Yes** to continue.
- **5** Log in with Super User privileges.
- 6 Enter the properties of the schema repository to upgrade to (the empty database you created in the test upgrade set), then click **Next**.

- 7 Enter the properties for the first user database you are upgrading to (the empty databases you created in the test upgrade set). Click **Next**. Repeat until you have associated all the user databases. Click Finish.
  - ClearQuest upgrades your schema repository and user databases, and notifies you when the process is complete. It records all actions in a text file in the \Temp directory.
- 8 Verify that the upgrade process completed successfully:
  - a When the upgrade process completes, carefully read the status message to ensure that the process completed successfully (scroll until you reach the end of the message). Click Done.
  - **b** Test the application. Enter a few test records of each record type and move them though the entire state model to be sure the upgrade is working correctly.

# Creating Production Databases

After you verify that the test upgrade is successful, proceed to upgrade your production databases. The steps for upgrading production databases are nearly identical to those for upgrading the test databases.

The following steps describe how to upgrade production databases:

- 1 Create empty vendor databases for each schema repository and user database, as described in "Configuring Vendor Databases" in the Rational ClearQuest *Installation Guide.* Create the new databases on the production server. In this section, we refer to these new databases as the production upgrade set.
  - Note: Create empty databases only. Do not use your vendor database tools to move or copy the data. ClearQuest updates the data structure and moves it into the new databases as part of the upgrade process.
- 2 Notify users to log off from ClearQuest, if any are logged in, shut down your web server, and stop any ClearQuest MultiSite synchronization jobs.

# **Upgrading the Production Databases**

In this section, you upgrade from your original production databases to the production upgrade set. The process is similar to the process for upgrading the test bed:

- 1 Start the ClearQuest Maintenance Tool: click Start, then click Programs > Rational Suite > Rational ClearQuest > Rational ClearQuest Maintenance Tool.
- 2 From the Existing Connections list, select the connection to the schema repository that you want to upgrade. We recommend that you use the default connection, 2002.05.00.
- 3 From the ClearQuest Maintenance Tool menu, select Schema Repository > Upgrade > Selected Connection.
- 4 At the prompt to upgrade user databases, click **Yes** to continue.
- **5** Log in with Super User privileges.
- 6 Enter the properties of the schema repository to upgrade to (the empty database you created in the production upgrade set), then click Next.
- 7 Enter the properties for the first user database you are upgrading to (the empty databases you created in the production upgrade set). Click Next. Repeat until you have associated all the user databases. Click Finish.
  - ClearQuest upgrades your schema repository and user databases, and notifies you when the process is complete. It records all actions in a text file in the \Temp directory.
- 8 Verify that the upgrade process completed successfully:
  - a When the upgrade process completes, carefully read the status message to ensure that the process completed successfully (scroll until you reach the end of the message). Click Done.
  - **b** Test the application. Enter a few test records of each record type and move them though the entire state model to be sure the upgrade is working correctly.
- **9** After verifying that the upgrade completed successfully:
  - a To prevent users from accidentally using the original production databases, either keep them locked or remove them.
  - **b** Optionally, discard the test bed and test upgrade set.

# **Upgrading a Rational Project**

This section describes how to upgrade datastores in a Rational project. It describes the actions to take if:

- You need to update Rational Test or Rational RequisitePro datastores so you can use them with the new version of Rational Suite. Datastores created with an earlier version of Rational software are not compatible with the current version, 2002. Therefore, before you can use these datastores, you need to convert them as described in this section.
- You want to verify that ClearQuest packages are correctly configured for a Rational project.

# Upgrading the RequisitePro Database and Rational Test Datastores

Use the Rational Administrator to upgrade both RequisitePro databases and Rational Test datastores as follows:

- 1 Start the Rational Administrator: click Start, then click Programs > Rational Suite > Rational Administrator.
- 2 From the Administrator menu, select File > Upgrade Project Assets. The Administrator displays a list of registered projects.
- 3 Select a project to upgrade and click **OK**.

The upgrade process starts. It first upgrades the RequisitePro database, if one is associated with the Rational project, then it upgrades the Rational Test datastore, if one is associated with the Rational project.

# Upgrading the RequisitePro Database

The Rational Administrator displays the RequisitePro Database Upgrade Wizard. While you work with the wizard, keep these points in mind:

- The Database Upgrade Wizard guides RequisitePro project administrators through the process of upgrading existing database structure and project data to the current RequisitePro release.
- If security is enabled for the project, enter your Rational RequisitePro User ID and Password at the prompt. If there are multiple projects in an enterprise database, type the User ID and Password used to create the enterprise database.
- After you upgrade the project database, users cannot open the associated projects until they upgrade to the current version of RequisitePro.

- If the project you are upgrading contains cross-project traceability links, you must upgrade the external projects as well. If the external projects have security enabled, you are prompted to log on to those projects while the Database Upgrade Wizard is running. You can always check for references to external projects in any RequisitePro project by clicking Project > External Projects.
- If an error occurs during the upgrade, the wizard displays an explanation of the problem. Problems commonly occur when the wizard cannot get exclusive access to the project or when the wizard cannot connect to external projects. After addressing a problem, rerun the wizard to complete the upgrade.

#### After the Upgrade: Understanding RequisitePro Packages

Starting in RequisitePro version 2002, requirement artifacts are organized in packages. Packages are containers, similar to file folders, in which you can group artifacts or elements of different types. Packages in RequisitePro can contain documents, requirements, views, and other packages, according to your organizational needs.

Earlier versions of RequisitePro do not use packages. When you upgrade a project created in an earlier version, the upgrade process automatically organizes your requirements artifacts into packages. RequisitePro uses the following default scheme to organize packages:

- Requirements Document. A package is created for each requirements document, including all requirements that are located within that document.
- **Requirement Type.** A package is created for each requirement type, including requirements of that type not located in documents.
  - A Requirement Type package is not created when there are no requirements associated with the given type, or if all requirements of that type are already located in Requirements Document packages.
- View Type. A package is created for each view type: Attribute Matrix, Traceability Matrix, Traceability Tree. Each view package contains all views of that type in the project.

Later you can create your own packages, and reorganize your requirement artifacts accordingly.

# **Upgrading the Rational Test Datastore**

During the upgrade, the Rational Administrator displays a progress indicator. When it has finished, you can optionally click the View Log button to display a log of the upgrade.

Note that after you perform this conversion, you cannot revert to an earlier version of the test datastore, nor can you use the upgraded test datastore with earlier versions of Rational Test tools.

#### Converting to a Sybase SQL Anywhere Database

In previous releases, Microsoft Access was the default database engine for test datastores. Starting with Version 2002, we strongly recommend that you convert to using Sybase SQL Anywhere if two or more users plan to use the test datastore simultaneously.

Microsoft Access is automatically installed when you install Rational software. The Sybase SQL Anywhere database server ships with Rational software but is not installed automatically.

For more information, refer to the Rational Testing Products Installation Guide to read about:

- Installing and configuring a SQL Anywhere database server.
- Creating a SQL Anywhere test datastore.
- Converting a test datastore from Microsoft Access to SQL Anywhere.

# After Upgrading a Rational Project

Perform these steps after upgrading the Rational project:

#### If You Use Rational ClearCase or Rational ClearCase LT

If you use Rational ClearCase or Rational ClearCase LT to store Rational data,

- If your team works with a UCM-enabled project:
  - a Use the Rational Administrator to perform a *Check in All* operation for the RequisitePro project and the Test datastore. (In the Administrator, on the Configure dialog box for your project, click Check in All for both datastores. ClearCase checks in all project-related assets, then checks them out again.) Until you perform this step, you will be unable to open the RequisitePro project.
  - **b** Create a baseline for your project (in the ClearCase Project Explorer, select the project, then click Tools > Make Baseline).
- If your team uses another method to integrate Rational Suite and ClearCase:
  - **a** Use ClearCase to check in the project's assets.
  - Use ClearCase to create a label on the checked-in versions. Name the label so you will remember that these versions represent the upgrade.

#### If You Use the Integration Between ClearQuest and RequisitePro

If you are using the integration between ClearQuest and RequisitePro, run the ASCQISetup.bat utility if you edited it earlier. Running this utility creates the associations between ClearQuest record types and RequisitePro requirements:

- 1 At a command line, change to the directory *Install*\Program Files\Rational\Common and type ASCQISetup.
  - As the batch file runs, it pauses every time it creates an association and prompts you to Press any key to continue.
- 2 Press ENTER until the batch file ends.

#### Verifying ClearQuest Packages for a Rational Project

If you are working with a Rational project, or if you have upgraded from a Rational repository to a Rational project, you can verify that the ClearQuest packages for your Rational project are correctly configured and upgraded:

- 1 Start the Rational Administrator: click Start, then click Programs > Rational Suite > Rational Administrator.
- 2 In the left pane of the Administrator, select a project, right-click it, and select Connect.
- 3 Select the same project, right-click it, and select **Configure** to display the Configure Project dialog box.
- 4 Click **Close** to initiate the program that checks your project.

If the correct packages are applied, you do not see a message. However, if there are packages to apply or upgrade, a message appears directing you to this chapter.

#### **Upgrading Rational Process Workbench**

When upgrading from an earlier version of Rational Process Workbench, pay attention to these notes:

- To install Rational Process Workbench on your computer, perform a Custom install, as outlined in the Rational Suite Installation Guide.
- To upgrade models, follow the instructions in the Readme file, available by clicking Start, then Programs > Rational Suite Enterprise > Rational Process Workbench > Readme.

- If you are upgrading a model file originally created with Version 2001A, then follow instructions to upgrade to a Version 2002 format.
- If you are upgrading a model file originally created with Version 2001, then follow instructions to upgrade to a Version 2001A format and then to upgrade to a Version 2002 format.
- To install the 2002 model and content library files, click Start, then click Programs > Rational Suite Enterprise > Rational Process Workbench > Install RUP Model and Content Library.

#### **Finishing the Upgrade Process**

You have finished with the upgrade process. Your team can now resume its work.

# Setting Up Silent and Network Installations

This chapter explains how to set up a silent installation and a network installation.

- A silent installation lets install a Rational Software product, using the same parameters, repeatedly on a number of systems. Silent installations save system administrators time and also control which products the users can use.
- A network installation lets you install the files needed on client systems to operate
  Rational products from a network location. After the shared directory is set up,
  users can select the network installation type in the Rational Software Setup
  program.
- The last section in this chapter, *Using Additional RSSetup Command Syntax* on page 126, provides additional syntax for the rssetup command.

Table 16 provides the steps to configure and perform a silent installation, and any post-installation tasks.

Table 16 Silent Installation Tasks

| То                                               | See                                                                                                    |
|--------------------------------------------------|----------------------------------------------------------------------------------------------------|
| Record a silent installation                     | <ul> <li>Recording a Software Installation on page 112</li> <li>Silent Installation Scenarios on page 120</li> </ul>                                              |
| Modify the response.ini file                     | Modifying the Response.ini File (Optional) on page 114                                                                                                    |
| Overwrite the response.ini file                  | Overwriting the Response.ini File (Optional) on page 114                                                                                                    |
| Prepare multiple response.ini files              | Preparing Multiple Response.ini Files (Optional) on<br>page 114                                                                                                   |
| Perform a silent installation                    | Performing a Silent Software Installation on page 118                                                                                                    |
| Troubleshoot an unsuccessful silent installation | Troubleshooting an Unsuccessful Silent Installation on page 119                                                                                                   |
| Specify post-installation commands               | <ul> <li>Specifying a Post-Installation Command (Optional) on<br/>page 115</li> <li>Running the License Key Administrator Command<br/>Line on page 116</li> </ul> |

Table 17 provides steps to configure and perform network installations.

Table 17 **Network Installation Tasks** 

| То                             | See                                                                 |
|--------------------------------|---------------------------------------------------------------------|
| Set up a shared directory      | Configuring the Setup Program for Network Installations on page 124 |
| Perform a network installation | Performing a Network Installation on page 125                       |

### **Configuring and Performing Silent Installations**

To perform a silent installation, you perform these high-level steps, described in the remainder of this section:

- Record an installation session in a response in file.
- Optionally, add a post-installation command to the response.ini file.
- Perform the silent installation on a client system.

You can set up a Typical, Custom, Compact, or Network type of silent installation for client systems. To read more about installation types in silent mode, see Silent Installation Scenarios on page 120.

An upgrade installation of Rational software on clients is also possible. For more information about the order of upgrade tasks, see Upgrading from Earlier Versions of Rational Suite on page 79.

#### **Recording a Software Installation**

To record a software installation, run the Rational Software Setup program in autocapture mode. Then use the resulting response in file to perform a silent installation.

- Insert the *Rational Solutions for Windows Disc 1* in the CD-ROM drive.
- 2 Open a command window on the system and run rssetup (Rational Software Setup program) with the -autocapture switch. For example:
  - <installation source directory>\setup\rssetup -autocapture

where *<installation source directory>* is the drive location of the *Rational Solutions for* Windows CD-ROM.

3 When the Rational Software Setup program starts, proceed with the installation procedure, as described in the chapter *Installing Rational Suite – Administrator* on page 61. Your responses are recorded in the response in file in the default installation path C:\Program Files\Rational. During the installation, you can specify another installation directory.

**Note:** Do not configure licensing in the autocapture. The autocapture does not capture license information in the response in file. Instead, you can append a post-installation command to the file after you finish the recording. For instructions, see Specifying a Post-Installation Command (Optional) on page 115.

4 When you reach the **Confirmation** screen that lists the products the Setup program will install on the system, you can continue with the installation or exit from the setup program. Click **Cancel** to exit. If you select **OK**, the program installs files in non-silent mode onto the system. Regardless of whether you install program files on the system, the Setup program creates the response in file.

**Note:** You can rename the response in file, change its location, or both after you have finished recording the file.

- 5 Run the response in file to test it (Performing a Silent Software Installation on page 118). To specify a license server, see Specifying a Post-Installation Command (Optional) on page 115.
- 6 Configure a shared folder that contains the product files and Rational Software Setup executable. See Configuring the Setup Program for Network Installations on page 124 for the procedure. Copy the response in file to the same network location.

**Note:** Rational does not support copying the *Rational Solutions for Windows* disc images to a network directory.

7 Before you give users the following information, see *Ensuring Version Compatibility* on page 119.

#### Give users the:

- **a** Location of the response in file.
- Silent installation command line syntax that includes the network location of the Setup program executable and product files < installation source directory>.
- c Location where the Rational Software Setup program will install the program files on their systems.

Users can copy the response in file to their hard drives or they can point to the response.ini file on the network.

#### Modifying the Response.ini File (Optional)

You may want to modify the response.ini file so that an installation aborts if the Rational Software Setup program detects older Rational products on the system.

**Note:** Rational Software supports only limited editing of the response in file. Do not make changes other than those described in this chapter.

To modify the response in file:

- Open up the response in file in a text editor.
- 2 Find the following lines at the end of the file, immediately preceding the [PostInstallCmd] section:

```
[UpgradeRequired]
abort=no
Change the no to yes so that the section now reads:
```

```
[UpgradeRequired]
abort=yes
```

Save the file.

If an earlier version of a Rational product is installed on a user's system, and the user runs the response.ini file, the installation will stop before it completes.

#### Overwriting the Response.ini File (Optional)

If you need to overwrite the response in file, the Rational Software Setup program initially chooses the product selected in the previously recorded response.ini file in the Choose Product screen. The program lets you select a new product, and saves a new version of the response.ini file at the end of the installation procedure.

#### Preparing Multiple Response.ini Files (Optional)

You can save multiple response in files to support an unattended installation of different products.

- 1 Identify a directory where you will store your response.ini files. The following examples use a directory named C:\responses.
- **2** Record the response in file for one of the products to install.
- Rename the response file with a unique file name. For example, save the Rose response file as C:\responses\Rose-response.ini.

- 4 Repeat Steps 2 and 3 for the other products to install.
- 5 Specify the path to each response.ini file in the -response: response: response. parameter for your users. They have to use the -response parameter with the -silent parameter when they run the silent installation for each product. The entire syntax must be entered on one line. They must use a separate command line for each response.ini file.

Example command syntax for one response.ini file:

- <installation source directory>\setup\rssetup -silent
- -response:C:\responses\Rose-response.ini

where <installation source directory> is the network location of the shared folder that contains the Rational Software Setup executable and product files. See Configuring the Setup Program for Network Installations on page 124 for the set up procedure.

#### Specifying a Post-Installation Command (Optional)

The post-installation section of the response.ini file contains commands that run after the installation finishes. Use the post-installation command to specify single, multiple, and redundant Rational license servers in the Rational License Key Administrator.

Perform the following steps after you record a response.ini file:

1 Use a text editor such as Notepad to edit the response ini file. Append a line similar to the following example to the end of the file. The label [PostInstallCmd] is required:

```
[PostInstallCmd]
Command=post-installation-commands.bat
```

2 The post-installation-commands bat is a batch file that contains the commands to execute. Such a file might contain the following commands:

```
licadmin -fserver-info.txt
net send administrator "Installation Complete"
```

In this example, the License Key Administrator, licadmin, starts and uses the information in server-info.txt to specify the name of the license server that the current system will use. (See Running the License Key Administrator Command Line on page 116 for the procedure.) The batch file then sends a message to the administrator, indicating that the installation procedure is complete.

3 Save the response in file to a unique name (to ensure that it is not overwritten by subsequent autocaptures). For example, save the response file with a name such as C:\responses\enterprise-windows-post.ini.

#### Running the License Key Administrator Command Line

Run the Rational License Key Administrator from a command line or batch file to automate Rational licensing. Use the following commands in a text file to specify single, multiple, and redundant license servers.

**Note:** You cannot import a node-locked license key onto your system with the post-installation command.

#### Specifying a Single License Server

To specify the name of a *single* Rational license server in a client's License Key Administrator:

- 1 Create a file in a text editor, such as Notepad, that contains the following line: Server:group-license-server where group-license-server is the name of your Rational license server system. The keyword Server is case-sensitive.
- 2 Save the file, for example, server-info.txt.
- **3** In a command window or a batch file, enter the following command: licadmin -fserver-info.txt

Your system will be configured to use floating license keys from group-license-server.

The results of running this command are written to the status file server-info.txt\_STATUS, where server-info.txt is the name of the license parameter file you created. The status file is created in the directory where you executed the licadmin command.

After the system reads the server-info.txt file, the server-info.txt STATUS file is created. Users can check for the existence of this file in the installation directory to verify that the server-info.txt file has been read.

Here is an example of a server-info.txt\_STATUS file:

```
SUCCESS
***Opened Input File @ 03:41 PM on 10/01/1999
***File Contents are:
Server: mygroup-licenses
***End File Contents.
***Starting Work
***Processing Server:
Server: mygroup-licenses
Server found. Name is mygroup-licenses
```

Common Directory Found Use License Server Registry Key set License Server Name Registry Key set Redirect File opened correctly

#### Specifying a Second License Server

To specify the names of two license servers (this is not a redundant server configuration) in a client's License Key Administrator:

1 Create a file in a text editor, such as Notepad, that contains the following lines:

Server:license-server or Server:27000@license-server AlternateServer:27000@license-server2 where license-server is the name of the first license server and 27000@license-server2 is the name of the second license server. The keywords Server and AlternateServer are case sensitive.

When you enter these lines, you must:

- Specify the second license server in a port@host format. You can specify the first license server in either hostname or port@host format. For more information about ports, see the Rational Suite License Management Guide.
- Use the keywords Server and AlternateServer in the text file. You cannot specify an alternate server without a primary server.
- 2 Save the file, for example, server-info.txt.
- **3** In a command window or a batch file, enter the following command:

licadmin -fserver-info.txt

Your system will be configured to use floating license keys from license-server and license-server2

The results of running this command are written to the status file server-info.txt\_STATUS, where server-info.txt is the name of the license parameter file you created. The status file is created in the directory where you executed the licadmin command.

After the system reads the server-info.txt file, the server-info.txt\_STATUS file is created. Users can check for the existence of this file in the installation directory to verify that the server-info.txt file has been read.

#### Specifying Redundant License Servers

To specify the names of redundant license servers in a client's License Key Administrator:

1 Create a file in a text editor, such as Notepad, that contains the following line: RedundantServer: 27000@license-server,

27000@license-server2, 27000@license-server3

#### When you enter this line:

- The license servers must be specified in a port@host format and in the order of Primary, Secondary, and Tertiary (Backup) server. For more information about ports and redundant server order, see the Rational Suite License Management Guide.
- The keyword Redundant Server is case sensitive.
- The keyword Redundant Server cannot be used with the keywords Server and AlternateServer in the text file. You cannot specify redundant servers and multiple servers in one file.
- **2** Save the file, for example, server-info.txt.
- **3** In a command window or a batch file, enter the following command: licadmin -fserver-info.txt

The results of running this command are written to the status file server-info.txt\_STATUS, where server-info.txt is the name of the license parameter file you created. The status file is created in the directory where you executed the licadmin command.

After the system reads the server-info.txt file, the server-info.txt STATUS file is created. Users can check for the existence of this file in the installation directory to verify that the server-info.txt file has been read.

#### Performing a Silent Software Installation

After you record your responses, and optionally, edit the response in file, run the installation by using the following commands:

<installation source directory>\setup\rssetup -silent

The <installation source directory> is the location of the product files and Rational Software Setup program executable (from the Rational Solutions for Windows CD-ROMs) in a shared directory. The Setup program (in the installation source directory) installs the Rational product specified in the response.ini file to an installation directory that you specified in the Setup program or to the default installation directory C:\Program Files\Rational.

**Warning:** Before giving the installation syntax to users, find out where users have Rational program files installed on their systems because Rational installations in two different places affect software performance. The silent installation installs the latest program files in the location that you specified in the response.ini file. If users have installations in different places on their systems, they may have difficulty removing the files with the standard removal procedure described in Removing Rational Suite - Client on page 41.

#### Renaming or Moving the Response.ini File

If you rename the response in file or move it from the installation directory, enter the -response: response-path parameter on the same line.

<installation source directory>\setup\rssetup -silent -response:response-path

The response-path includes the entire path, including the directory and filename.

#### **Ensuring Version Compatibility**

In a non-silent installation, users see the Upgrade Compatibility dialog box if Rational Software Setup detects earlier versions of products on the system. During a silent installation, they do not see the **Upgrade Compatibility** dialog box if the Setup program detects older software. Instead, this message appears in the Setup log file (<Install Path>\Rational\RSSetup\RSSetup.log); however, users may not remember to look in this file after they run the silent installation. To prevent upgrade compatibility problems, have users perform the tasks in *Ensuring Version Compatibility* on page 23 before they perform the silent installation.

#### **Troubleshooting an Unsuccessful Silent Installation**

If a silent installation aborts before completion because a non-upgraded Rational product exists on the system, manually install a product to find out which product(s) are on the user's system. Then either remove the additional products or upgrade all products sequentially.

**Warning:** Do not run any of the products until all have been upgraded because some of the non-upgraded products may stop working.

To upgrade products sequentially, you have these options:

- Create silent installations for each product and run them. Do not change the default value of "no" for abort in the [UpgradeRequired] section of the response.ini file.
- Run manual installations for each product.

#### Silent Installation Scenarios

The following scenarios describe some of the common paths that silent installations might take, depending on installation type.

#### **Typical Silent Installation**

A Typical installation type installs the features needed by a typical user to use the product effectively. In this scenario, the system administrator records a response in file that users can run to install Rational ClearQuest on their systems.

When the system administrator records the response in file, the administrator selects ClearQuest as the product to install and the location where the ClearQuest files will be installed. The response in file is also placed in this installation path. After the response.ini file is created, the administrator edits the response.ini file with a post-installation command to specify the Rational license server.

After the installation, the user can operate ClearQuest because the post-installation command specifies the floating license server on their systems. If the company had instead purchased node-locked licenses for ClearQuest, users would have to manually import the licenses on their systems.

The following procedure describes how to run the autocapture of a typical installation, distribute the response in file to users, and give users the command to run the silent installation.

- Run rssetup.exe (Rational Software Setup program) from the command line, using the -autocapture switch to record a response in file.
- 2 In the Setup program's non-silent mode,
  - **a** Choose the product to install (ClearQuest).
  - Select the path where the response in file will be located. If no path is chosen, the default path is C:\Program Files\Rational\RSSetup. The location of the response.ini file is also the installation path for the product files.
  - Choose the installation type. In this example, the installation is Typical.
  - **d** The installation program asks whether to complete the installation. Click Cancel so that no actual installation occurs on your system.
- Open the response.ini file in a text editor and add the following post-installation command lines to the end of the file:

```
[PostInstallCmd]
Command=licadmin -fserver.txt
```

where -f is the filename parameter for the License Key Administrator and server txt is a text file. This text file contains the name of the license server host name in the form Server: group-license-server, where group-license-server is the name of the license server system. This command points the user's system to the correct license server after they run the response.ini file to install ClearQuest on their systems.

- 4 Save the response in file and rename the file to match the product to install, for example, clearquest.ini.
- 5 Copy the response in file to a network location so users can access the file.
- 6 Tell users where on the network to find clearquest.ini and to use the file to install ClearQuest on their systems. The users can copy clearquest.ini to their systems' hard drives, or they can point to clearquest in on the network if they prefer not to copy it to their systems.
- 7 Each user runs the following command on the command line (enter on one line without breaks) to install ClearQuest on their systems:

rssetup.exe -silent -response:\\server\drive\subdirectory\clearquest.ini

After the user runs the command, ClearQuest is installed on their systems. Each user can use the product because the administrator has supplied a pointer to the correct license server in the server txt file.

#### **Example of a Network Silent Installation**

A Network installation type configures your system to run the product from a network folder. In this example, the company has purchased Rational RequisitePro and wants all 500 users to access RequisitePro on a network.

The system administrator sets up a shared directory of Rational installation CD(s), and then configures a response in file for a silent network installation of RequisitePro. Users run the response ini to install the necessary files on their systems so they can operate RequisitePro from the network location. The post-installation command in the response.ini file specifies the floating license server.

The following procedure describes how to run the autocapture of a network installation, distribute the response.ini file to users, and give users the command to run the silent installation.

- 1 Configure the Rational Software Setup program to install program files to a shared directory on the network. For more information, see Configuring the Setup Program for Network Installations on page 124.
- 2 Run rssetup.exe from the command line, using the -autocapture switch to record a response.ini file.
- In the Rational Software Setup program's non-silent mode:
  - **a** Choose the product to install (RequisitePro).
  - **b** Select the path on which the response in file will be located. If no path is chosen, the default path is C:\Program Files\Rational\RSSetup. The location of the response.ini file is also the installation path for the product files.
  - Choose the installation type. In this example, the installation is Network.
  - **d** The installation program asks whether to complete the installation. Click **Cancel** so that no actual installation occurs on your system.
- 4 Open the response in file in a text editor and add the following command lines to the end of the file:

```
[PostInstallCmd]
```

Command=licadmin -fserver.txt

where -f is the filename parameter for the License Key Administrator and server.txt is a text file. This text file contains the name of the license server host name in the form Server: group-license-server, where group-license-server is the name of the license server system. This command points the user's system to the correct license server after they run the response.ini file to install ClearQuest on their systems.

- 5 Save the response in file and rename the file to match the product to install, for example, regpro.ini.
- 6 Copy the response in file to a network location so users can access the file.
- 7 Tell the users where on the network to find regpro.ini and to use the file to install RequisitePro on their systems. They can copy reqpro.ini to their systems' hard drives, or they can point to regpro ini on the network if they prefer not to copy it to their systems.
- Each user runs the following command on the command line (enter on one line without breaks) to install RequisitePro on their systems:

rssetup.exe -silent -response:\\server\drive\subdirectory\reqpro.ini

After the user runs the command, the silent installation installs the files (shared system DLLs and local configuration settings) needed on the client systems to run Rational RequisitePro (program files and executables) from the network directory. Each user can immediately start using the product because the administrator has supplied a pointer to the correct license server in the server.txt file.

#### Example of a Custom Silent Installation

The Custom installation type enables you to specify which products or features to install. In this example, the developer (project leader) supervising ten other developers needs to specify which parts of Rational Rose 2000 Enterprise Edition will be installed on each developer's system. The developer has purchased node-locked licenses for this product.

The project leader records a response ini file for a Custom installation of Rational Rose 2000 Enterprise. The project leader chooses to install Rose 2000 Enterprise, but clears options in the Custom installation screen. The developers run the response ini to install the customized Rose Enterprise. There is no post-installation command appended to the response.ini file because the Rational License Key Administrator does not support a post-installation command that imports node-locked license keys. The developers must manually import the node-locked licenses on their systems.

The following procedure describes how to run the autocapture of a custom installation, distribute the response in file to users, and give users the command to run the silent installation.

- 1 Run rssetup.exe (Rational Software Setup program) from the command line, using the -autocapture switch to record a response in file.
- 2 In the Setup program's non-silent mode,
  - **a** Choose the product to install (Rational Rose 2000 Enterprise Edition).
  - **b** Select the path on which the response in file will be located. If no path is chosen, the default path is C:\Program Files\Rational\RSSetup.
  - **c** Choose the installation type. In this example, the installation is Custom.
  - d Clear the individual items (such as the Visual Basic add-in, the Java add-in, or the Rose Web Publisher add-in) in Rose 2000 Enterprise that you want to exclude from the installation.
  - e The installation program asks whether to complete the installation. Click **Cancel** so that no actual installation occurs on your system.
- 3 Rename the response in file to match the product to install, for example, rose ini.
- 4 Copy the response in file to a network location so users can access the file.

- Tell the users where on the network to find rose in and to use the file to install RequisitePro on their systems. They can copy rose ini to their systems' hard drives, or they can point to rose in on the network if they prefer not to copy it to their systems.
- **6** Each user runs the following command on the command line to install Rose on their systems:

rssetup.exe -silent -response:\\server\drive\subdirectory\rose.ini

After each user runs the command, the customized Rose Enterprise is installed on their systems, but they still need a license key to operate Rose. They then import the node-locked license key files on their systems.

# **Configuring and Performing Network Installations**

Using the command line, you can direct the Rational Software Setup program to copy and decompress product files to a network folder. This network directory provides an rssetup executable from which users on client systems can perform network installations. The network option in the Setup program installs the files (shared system DLLs and local configuration settings) needed on the client systems to run Rational products (program files and executables) from the shared folder. If users want to install an additional Rational product from the same release, they can perform another network installation from the shared folder that you set up.

Warning: If ClearQuest MultiSite and the Rational Shipping Server are part of your Suite edition, do not set up a network installation because network installations do not let you select component features.

#### **Configuring the Setup Program for Network Installations**

This section provides the instructions for directing the Rational Software Setup program to copy and decompress the product files to a shared folder. All product files in a Rational Solutions for Windows disc are compressed into .cab files. Before the Rational Software Setup program can offer a network installation option to clients, the Setup program needs to expand the .cab files in this shared folder.

The network location that you select must have at least 2.6 GB of space to accommodate the expanded files. You must have write permission to set up this directory.

There are two conditions in which the Rational Software Setup does not provide the network installation option to users.

- Rational products have already been installed on the system using a different installation type.
- Rational ClearCase LT Server, Rational Test Enablers, and RequisiteWeb do not allow network installations.

**Note:** If earlier versions of Rational products are installed on server or client systems, do not perform upgrades with the network installation type. For more information about upgrades, see Upgrading from Earlier Versions of Rational Suite on page 79.

To set up the directory on the network:

- 1 Insert the *Rational Solutions for Windows Disc 1* in your CD-ROM drive.
- 2 Open a command window on your system and enter the rssetup command: <location>\setup\rssetup.exe -Admin:<dir>

Where *<location>* is the location of the *Rational Solutions for Windows* disc and *<dir>* is the target directory name. There is no space between -Admin: and the directory name.

- The Rational Software Setup program prompts you to start the procedure by clicking Next. Depending on the product you select, the program may require you to insert another Rational Solutions for Windows disc in the drive.
- 4 At the end of the procedure, the Installation Complete screen asks you to complete the procedure. Click **Finish** to complete the installation.
- 5 We recommend that you set this network directory and all subdirectories to read-only for users who will perform the network installation.

#### Performing a Network Installation

Give users the following information before they select the network installation option in the Setup program.

- 1 If users have already used a different installation type to install Rational products on their systems, they will have to remove the products. If they leave the products on their systems, the network installation option will not be available.
- 2 Users cannot use the network installation type to install Rational ClearCase LT Server, Rational Test Enablers, and RequisiteWeb.
- 3 Users need 584 MB disk space on their systems to accommodate the shared system DLLs and local configuration settings the Setup program will install on their systems.

4 Users should map a drive on their local systems to the network folder where you expanded the Rational product files and Rational Software Setup executable. Tell users to start Windows Explorer and click Tools > Map Network Drive. In the Map Network Drive dialog box, users must enter the folder location and select Reconnect at Logon. If they do not select this option, the installation will not automatically complete after the system restarts.

Then they can go to the mapped drive on their systems and double-click setup.exe. In the **Select Configuration** dialog box of the Rational Software Setup program, they select Network.

### **Using Additional RSSetup Command Syntax**

Table 18 and Table 19 provide additional command line syntax that you can use with the Rational Software Setup program.

```
rssetup [-silent [-response:response-path]]
  [-verbose [-response:response-path]]
  [-autocapture]
  [-product < product>] [-uninstall]
```

Table 18 **RSSetup Command Syntax Definitions** 

| Parameter                   | Description                                                                                                    |
|-----------------------------|----------------------------------------------------------------------------------------------------|
| -verbose                    | Replays a recorded installation, allowing you to override the recorded responses. However, the changes are not written to the response.ini file.                        |
| -product product-identifier | Specifies the product you are installing or uninstalling.                                                                                                    |
|                             | Do not use this parameter for silent installations. For<br>a silent installation, specify the product name in the<br>response.ini file instead.                         |
|                             | See Table 19 on page 127 for the list of identifiers you can use with this parameter.                                                                                   |
| -uninstall                  | Removes the product you specified with the -product switch.                                                                                                    |
|                             | Do not use this parameter for silent installations. See <i>Removing Rational Suite – Administrator</i> on page 129 for alternative and additional removal instructions. |

Table 19 lists the product identifiers to use with the -product switch.

**Product Identifiers** Table 19

| Product Name                                       | Product Identifiers           |
|----------------------------------------------------|-------------------------------|
| Rational Test Agent                                | atbuPSAgent                   |
| Rational Test Enablers                             | atbuSetupEnablers             |
| Rational TestManager                               | atbuTestManager               |
| Rational TeamTest                                  | atbuTeamTest                  |
| Rational Robot                                     | atbuTSRobot                   |
| Rational ClearCase LT Client                       | ClearCaseLTClient             |
| Rational ClearCase LT Server                       | ClearCaseLTServer             |
| Rational ClearQuest                                | ClearQuest-1.1                |
| Rational ClearQuest TeamTest Edition               | ClearQuestTeamTestEdition-1.1 |
| Rational ContentStudio                             | ContentStudio                 |
| Rational PureCoverage                              | coverageNT                    |
| Rational Developer Kit                             | dsbuDeveloperKit              |
| Rational Suite DevelopmentStudio for UNIX          | dsbuRSDSU                     |
| Rational Purify                                    | purifyNT                      |
| Rational PurifyPlus                                | purifyplus                    |
| Rational Quantify                                  | quantifyNT                    |
| Rational RequisitePro                              | rmbuRequisitePro              |
| Rational Rose Enterprise Edition                   | Rose98i                       |
| Rational Rose Professional Ada Edition             | Rose98iAdaProfessional        |
| Rational Rose Professional C++ Edition             | Rose98iC++Professional        |
| Rational Rose Professional J Edition               | Rose98iJavaProfessional       |
| Rational Rose Modeler Edition                      | Rose98iModeler                |
| Rational Rose Professional Visual Basic<br>Edition | Rose98iVBProfessional         |

Table 19 **Product Identifiers (continued)** 

| Product Name                                           | Product Identifiers         |
|--------------------------------------------------------|-----------------------------|
| Rational Rose Professional Data Modeler<br>Edition     | RoseDataModelerProfessional |
| Rational Rose RealTime                                 | RoseRealTime                |
| Rational Unified Process                               | ruObjectory51               |
| Rational SoDA for Word                                 | SoDA                        |
| Rational Suite AnalystStudio                           | wsbuAnalystEdition          |
| Rational Suite DevelopmentStudio                       | wsbuDevelopmentStudio       |
| Rational Suite DevelopmentStudio -<br>RealTime Edition | wsbuDevelopmentStudioRT     |
| Rational Suite Enterprise                              | wsbuEnterprise              |
| Rational License Server                                | wsbuFLEXlmServer            |
| Sybase SQL Anywhere Database Server                    | wsbuSQLAnywhereServer       |
| Rational Suite TestStudio                              | wsbuTestStudio              |
| Rational Suite Team Unifying Platform                  | wsbuUnifyingPlatform        |

# Removing Rational Suite – Administrator

This chapter describes the requirements and procedure for removing Rational Suite from server systems.

#### **Before You Remove Rational Suite**

This section provides general requirements for removing Rational Suite. It also describes which components the Rational Software Setup program does or does not remove from the system.

- If you plan to move the application to another system, first return the license key file to your Rational Software account. To return a license key, use Rational AccountLink (www.rational.com/accountlink), the online license management tool. For more information about moving licenses or returning licenses, see the *Rational Suite License Management Guide*.
- Removing an earlier version of Rational Suite does not delete the license key file, project databases, and other files that you created while using Rational Suite. If you plan to install an upgrade of Rational Suite to a different drive or use a new installation path, back up these files and manually remove them. If you do not remove them, the Rational Software Setup program may find these files and install the appplication in the old location instead of the new location.
- To remove Rational Software products from a Windows NT, 2000, or XP system, you must have Windows administrator privileges on the local system.
- Make sure that no one is using the application or any associated files. You cannot remove files that are in use.

### **Removing Rational Suite**

Use the Windows **Add/Remove Programs** control panel to select and remove Rational Suite.

#### Additional Removal Instructions

This section explains additional product-specific procedures for removing Rational Suite.

#### Removing ClearCase LT Data from a ClearCase LT Server

You can remove ClearCase LT and all ClearCase LT data (VOBs, views, and storage locations), or you can simply remove ClearCase LT.

Warning: ClearCase LT data may be valuable. Do not remove it unless you know that the data is not important.

You do not need to remove ClearCase LT data from a ClearCase LT server unless you intend to reinstall ClearCase LT server on the system and rerun the Server Setup Wizard to create a new set of VOBs. If you want to rerun the Server Setup, delete the following registry key:

HKLM\Software\Atria\ClearCase\CurrentVersion\ServerSetupComplete

and remove the ClearCase LT data. If you do not perform these tasks, you may encounter errors when the Server Setup starts.

To remove ClearCase LT data from the ClearCase LT server:

- Use the ClearCase Administration Console or the cleartool lsvob command to locate all the VOBs on the ClearCase LT server. Then use the ClearCase Administration Console or the **cleartool rmvob** command to remove the VOBs.
- Use the ClearCase Administration Console or the cleartool lsview command to locate all the views. Then use the ClearCase Administration Console or the **cleartool rmview** command to remove the views.
- 3 Use the ClearCase Administration Console or the cleartool lsstgloc command to locate all the server storage locations. Then use the ClearCase Administration Console or the **cleartool rmstgloc** command to remove the storage locations.
- To remove registry values, use **regedit** to remove these lines: HKLM\Software\Atria\ClearCase\CurrentVersion\ServerSetupComplete HKLM\Software\Atria\ClearCase\CurrentVersion\CredmapAllowedDomainList
- Delete the ClearCase LT /var directory from the installation directory.

#### Removing Rational RequisiteWeb

See the RequisitePro installation manual for removal instructions.

## **Removing Rational Testing Products**

The following Rational testing software require special removal instructions.

| To Remove                    | See                                                                                                |
|------------------------------|----------------------------------------------------------------------------------------------------|
| UNIX Test Agent              | "Removing a UNIX Agent" in the user guide for Rational testing products.                           |
| Rational Test network driver | "Removing the Rational Test Network<br>Driver" in the user guide for Rational testing<br>products. |

# Applying Service Releases – Administrator

As of release 2002, Rational Software is distributing a Service Release approximately every two to three months. This update mechanism provides cumulative fixes for multiple products in one program.

- A Service Release, similar to a synchronized patch, is developed for a specific product-version and does not affect the licensing of your products. Since there is no effect on licensing, the Service Release program does not let you configure licensing as you apply it to the software.
- A Service Release, unlike a synchronized patch, detects the products on your system and updates the program components. You do not have to find and select product-specific patches.

Because a Service Release is cumulative, you can apply the latest Service Release without applying earlier Service Releases. After you apply a Service Release, you may see new shortcuts or files, but no new features or products. The Service Release updates the Rational product's version number from, for example, 2002.05.00.293.000 to 2002.05.01.293.000. You can see the change in the About Rational *Product* dialog in the toolbar's Help pull-down menu or in the Rational Installed Product Information dialog on the Start menu.

#### **Applying Service Releases to Supported Configurations**

This section provides guidelines for installing Rational Service Releases.

- If you are an administrator, find Service Releases at http://www.rational.com/support/downloadcenter/index.jsp. You must have administrator privileges to download the program from this Web site. This Web site and the Service Release program provide the release notes for each Service Release.
- If you are a client user, speak to your system administrator before you try to download a service release from the Rational web site.

You can apply Service Releases to these configurations:

Typical, Custom, and Compact installation types

Installations where earlier Service Releases have been applied

**Note:** You can copy the Service Release program to a directory on the network, but you cannot configure the Service Release program for a network installation type. Network installations are explained in *Configuring and Performing Network Installations* on page 124.

#### Installing an Additional Product to an Updated System

When you install an additional product from the *Rational Solutions for Windows* CD-ROM to a system that already has had a Service Release applied to it, the Setup program warns you that the products on your system are updated. Continue with the installation and then re-apply the Service Release to update the additional product.

#### **Applying Service Releases to Unsupported Configurations**

If the Service Release detects an unsupported configuration, such as a network installation, it cannot update the components. Instead, the program displays a warning message about the incompatibility between the Service Release and the installed products.

You cannot apply a Service Release to:

- A product-version for which it was not intended.
- A specific product if you have multiple products on one system.
- A directory that was configured for a network installation type.
- Multiple versions of Rational Software (but no Service Releases) on the same system.
- A system that had a more current Service Release applied to it. That is, applying an earlier Service Release to a later Service Release is not supported.

#### Removing a Service Release

You cannot remove just the Service Release from your system. To remove the Service Release, remove all Rational products from your system and then re-install the products.

#### Deploying a Service Release in the Silent Mode

To deploy a Service Release in silent mode, do not record your responses in a response.ini file. No autocapture or post-installation command is necessary because the program does not offer options. Instruct users to perform the silent installation explained in the following procedure. For more information, see *Configuring and Performing Silent Installations* on page 112.

To apply a Service Release in silent mode:

- 1 Copy the Service Release program files to a directory on the network.
- 2 Instruct users to run the installation by entering the following command on the command line:

<installation source directory>\setup\rssetup -silent

The *<installation source directory>* is the location of the product files and Service Release program executable in the shared directory. The program (in the installation source directory) detects the products on the user's system and updates the files.

3 Have users check their rssetup.log file for warnings or error messages about unsupported configurations. A silent installation does not display messages.

# **Troubleshooting**

If you have any problems running the Rational Software Setup program or setting up a silent installation, read Table 20 and the index of error messages in the Rational Software Setup Help.

## **Installation Messages**

Table 20 describes some errors that you may encounter when you configure a silent installation.

Table 20 Silent Installation Messages

| Message                                                                                                    | Description                                                                                                    |
|----------------------------------------------------------------------------------------------------|----------------------------------------------------------------------------------------------------|
| Product "ProductName" specified in response file is not contained in the product list.                              | This message appears when the response.ini file contains an invalid product name.                                                                                                    |
| Unable to open response file.                                                                                       | Typically, this error occurs when the installation procedure cannot locate the response.ini file. Either you have specified an incorrect path or the response.ini file is not in the default location. |
| Information required to remove the specified product cannot be found. The product may not be removed automatically. | When you tried to remove a product with the /uninstall switch, you either specified a product that is not installed on your system or you incorrectly typed the product name on the command line.      |
|                                                                                                    | Confirm that you are specifying a product on your system. Confirm that you have typed the product name exactly as it appears in the Rational Software Setup program.                                   |

# **Support Information**

Contact Rational Support if you have questions about the installation, use, or maintenance of Rational Software products.

Contacting Rational Technical Support on page xvi provides Rational Technical Support telephone and e-mail contact information.

# Index

| accessing documents 27, 53 additional installations, testing products 60 administering licenses 46 administrator installation requirements 51 Rational. See Rational Administrator agent ProjectConsole 56, 71 testing products 59 agreement, licenses 35 application servers, supported 52 applying service releases 133 ASCQISetup.bat batch file 94 autocapture, response files 112 | ClearCase LT Web configuring server 73 license requirements 47 ClearQuest administrator's system 70 configuring E-mail Reader 70 creating databases 55, 70 customizing 70 installing client software 28 integrating with ClearCase 70 requirements, pre-installation 55 upgrading 82, 88 ClearQuest Designer tool 90, 103 ClearQuest Maintenance Tool for upgrading 105 ClearQuest MultiSite 124 ClearQuest Web                      |
|----------------------------------------------------------------------------------------------------|----------------------------------------------------------------------------------------------------|
| beta releases, upgrading from 83 browsers, Web 26  C ClearCase LT    adjusting environment 69 administering VOBs and views 69 configuring server 69 creating views 69 evaluating 54 file storage space 26, 51                                                                                                    | configuring server 74 license requirements 47 client installation requirements 25 command syntax License Key Administrator 116 product identifiers 127 Rational Software Setup program 126 compact installation, description of 36, 64 compatibility, ensuring 23, 38, 48, 67, 119 configuring licenses 23, 46 cookies, enabling 29 Crystal Reports, installing 29, 55 custom installation 35 ClearQuest 28 description of ??—36, 64 |
| importing files and directories 69 license requirements 46 linger time 23, 47 removing data 130 requirements, pre-installation 53 selecting server 50 UNIX platforms, supported 54 upgrading 81, 87                                                                                                    | installing optional features 28, 63 ProjectConsole 28 Rational Unified Process 28  D database servers 50                                                                                                    |

| databases                                     | installation requirements. See requirements, |
|-----------------------------------------------|----------------------------------------------|
| ClearQuest 55                                 | pre-installation                             |
| ProjectConsole 57                             | installing licenses 23, 46                   |
| RequisitePro 58                               | installing patches. See service releases     |
| Rose Data Modeler 58                          |                                              |
| supported software 53                         |                                              |
| Sybase SQL Anywhere, converting to 108        | L                                            |
| testing products 59                           | 1                                            |
| desktops, hardware and software               | language support 28, 53                      |
| requirements 25                               | license agreements 35, 63                    |
| DevelopmentStudio on UNIX                     | License Key Administrator 35, 63, 116        |
| licensing Windows components 48               | license servers                              |
| disk space, insufficient 34, 36, 62, 65       | floating licenses 50                         |
| documents, accessing 27, 53                   | specifying 116–118                           |
| dual boot systems 27, 53                      | upgrading 46                                 |
| •                                             | licenses                                     |
|                                               | administering 46                             |
| E                                             | ClearCase LT 46                              |
|                                               | ClearCase LT Web 47                          |
| enabling cookies 29                           | ClearQuest Web 47                            |
| error messages 137                            | configuring 23, 46                           |
| error summary, installation 39, 68            | DevelopmentStudio on UNIX 48                 |
| Ethernet network 59                           | installing 23, 46                            |
|                                               | linger time 23, 47                           |
| Ц                                             | LKAD command line 116                        |
| Н                                             | ordering license keys 46                     |
| hardware and software requirements,           | RequisiteWeb 47                              |
| desktop 25                                    | testing products 47                          |
| hosted development systems 52                 | upgrading 46                                 |
| 1                                             | linger time, ClearCase LT licenses 23, 47    |
|                                               | LoadTest 58                                  |
| 1                                             | Local system, testing products 58            |
|                                               | log file, installation 39, 68                |
| importing licenses 23, 46                     |                                              |
| installation                                  | NA.                                          |
| desktop requirements 25                       | M                                            |
| log file 39, 68                               | Maintenance Tool, for upgrading 105          |
| procedure 34, 62                              | ManualTest Web, configuring server 75        |
| requirements. See requirements, pre-installa- | metrics warehouse, ProjectConsole 57         |
| tion                                          | model files 29                               |
| server requirements 51                        |                                              |
| type                                          |                                              |
| compact 36, 64                                | N                                            |
| custom 28, 35–36, 63–64                       |                                              |
| network 36, 65                                | network installations                        |
| typical 35, 64                                |                                              |

| ClearQuest MultiSite 124                           | configure licenses 35, 63                    |
|----------------------------------------------------|----------------------------------------------|
| configuring setup program 124                      | installation types 35, 64                    |
| description of 36, 65                              | License Key Administrator 63                 |
| disk space 125                                     | procedure 34, 62                             |
| overview of procedure 124                          | restarting 39, 68                            |
| performing 125                                     | system and software requirements 50          |
| Shipping Server 124                                | Rational Suite                               |
| unavailable option 124                             | summary table xiv                            |
| upgrading 125                                      | upgrading 79                                 |
| -19                                                | Rational Test, upgrading 107                 |
|                                                    | Rational Unified Process                     |
| 0                                                  | IBM e-business content 28                    |
|                                                    | Microsoft Web Solutions 28                   |
| optional features, installing 28                   | Process Workbench 28                         |
| ordering license keys 46                           | rebooting system. See restarting system      |
|                                                    | removing software                            |
| D                                                  | administrator privileges 41, 129             |
| P                                                  | ClearCase LT data 130                        |
| patches 133                                        | databases 41, 129                            |
| path map variables 29                              | different drives 41, 129                     |
| PerformanceStudio 58                               | files 41, 129                                |
| post-installation commands, specifying 115         | installation path 41, 129                    |
| product identifiers 127                            | license keys 41, 129                         |
| ProjectConsole                                     | previous releases 83                         |
| agent 56                                           | procedure 41, 129                            |
| configuring agent 71                               | RequisiteWeb 130                             |
| configuring server 77                              | service releases 134                         |
| creating databases 57                              | Test network driver 131                      |
| creating metrics warehouse 57                      | UNIX Test Agent 131                          |
| installing agent 28, 56                            | requesting license keys 46                   |
| installing server 28                               | requirements, pre-installation               |
| overview 57                                        | ClearCase LT 53                              |
| requirements, pre-installation 55                  | ClearQuest 55                                |
| servers 56                                         | ProjectConsole 55                            |
| property files 29                                  | RequisitePro 58                              |
| · · ·                                              | Rose 29                                      |
|                                                    | Rose Data Modeler 58                         |
| R                                                  | Rose RealTime 29                             |
| Detical Administrator 50                           | testing products 30, 58                      |
| Rational Administrator 59                          | Web components 29                            |
| upgrading Rational Project 106                     | requirements, system and software 25, 51     |
| Rational Process Workbench, upgrading 109          | RequisitePro                                 |
| Rational Project, upgrading 106                    | configuring databases 71                     |
| Rational Software Setup program command syntax 126 | configuring E-mail Reader 71<br>databases 58 |

| requirements, pre-installation 58     | supported database software 53            |
|---------------------------------------|-------------------------------------------|
| upgrading 106                         | Web 50, 52                                |
| RequisiteWeb                          | service releases                          |
| configuring server 77                 | installing additional products 134        |
| license requirements 47               | overview 133                              |
| removing data 130                     | removing 134                              |
| response files                        | silent installations 134                  |
| creating multiple files 114           | supported configurations 133              |
| modifying 114                         | unsupported configurations 134            |
| moving 31, 119                        | shared files                              |
| overwriting 114                       | installing files yourself 37, 66          |
| recording 112                         | updating 37, 66                           |
| renaming 31, 119                      | Shipping Server 124                       |
| restarting system 39, 68              | silent installations                      |
| Robot 60                              | applying service releases 134             |
| Rose                                  | creating multiple response files 114      |
| Add-Ins 27                            | examples 120–124                          |
| model files 29                        | modifying response files 114              |
| path map variables 29                 | moving response files 31, 119             |
| property files 29                     | overview 30, 112                          |
| requirements, pre-installation 29     | overwriting response files 114            |
| Rose Data Modeler                     | performing 31, 118                        |
| databases 58                          | recording response files 112              |
| requirements, pre-installation 58     | renaming response files 31, 119           |
| Rose RealTime                         | scenarios 120–124                         |
| compilers, supported 29               | specifying post-installation commands 115 |
| constructing UML models 29            | troubleshooting 31, 119, 137              |
| deploying models 30                   | SQA Suite 6.x 30, 58                      |
| requirements, pre-installation 29     | Sybase SQL Anywhere, converting to 108    |
| RSSetup command syntax 126            | synchronized patches 133                  |
|                                       | system and software requirements 25, 51   |
|                                       |                                           |
| S                                     | <b>-</b>                                  |
| Server Setup Wizard, ClearCase LT 69  | Т                                         |
| servers                               | technical support 138                     |
| configuring ClearCase LT 69           | Test Agent software, testing products 59  |
| configuring ClearCase LT Web 73       | test datastores 59                        |
| configuring ClearQuest Web 74         | Test Enablers 60                          |
| configuring ManualTest Web 75         | Test network driver 59, 60, 131           |
| configuring ProjectConsole server 77  | testing products                          |
| configuring RequisiteWeb 77           | administrator overview 58                 |
| databases 50                          | creating test datastores 59               |
| hardware and software requirements 51 | desktop overview 30                       |
| installation requirements 51          | installing additional components 60       |
|                                       | <u> </u>                                  |

installing Robot 60 installing Test Agent software 59 installing Test Enablers 60 installing Test network driver 59-60 license requirements 47 LoadTest 58 Local system 58 PerformanceStudio 58 requirements, pre-installation 30, 58 Test Samples Setup 30, 58 Token Ring network 59 troubleshooting error messages 137 silent installations 31, 119, 137 technical support 138 typical installation, description of 35, 64

#### U

unattended installations. See silent installations uninstalling. See removing software
UNIX Test Agent 131
updating
shared components 66
shared files 37
upgrade compatibility 23, 38, 48, 67, 119
upgrading
ClearCase LT 81, 87
ClearQuest 82, 88
ClearQuest MultiSite 82
from beta releases 83
from earlier versions 23, 38, 48, 67, 119

installing new software 79
license servers 46
licenses 46
overview of 80
preparing to 80
Rational Process Workbench 109
Rational Project 106
Rational software 23, 38, 48, 67, 79, 119
Rational Test datastore 107
RequisitePro 106
worksheet 85

#### V

version compatibility, ensuring 23, 38, 48, 67,

#### W

Web browsers 26
Web components
installing on clients 29
installing on servers 64
requirements, pre-installation 29
Web servers
configuring ClearCase LT Web 73
configuring ClearQuest Web 74
configuring ManualTest Web 75
configuring ProjectConsole 77
configuring RequisiteWeb 77
supported software 52